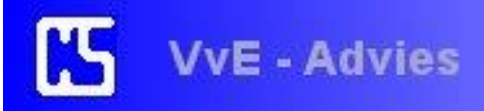

# VvE-Manager V3 Gebruikers handleiding

Auteur: Kees van der Sluis

Versie: 13-06-2016

## Inhoudsopgave

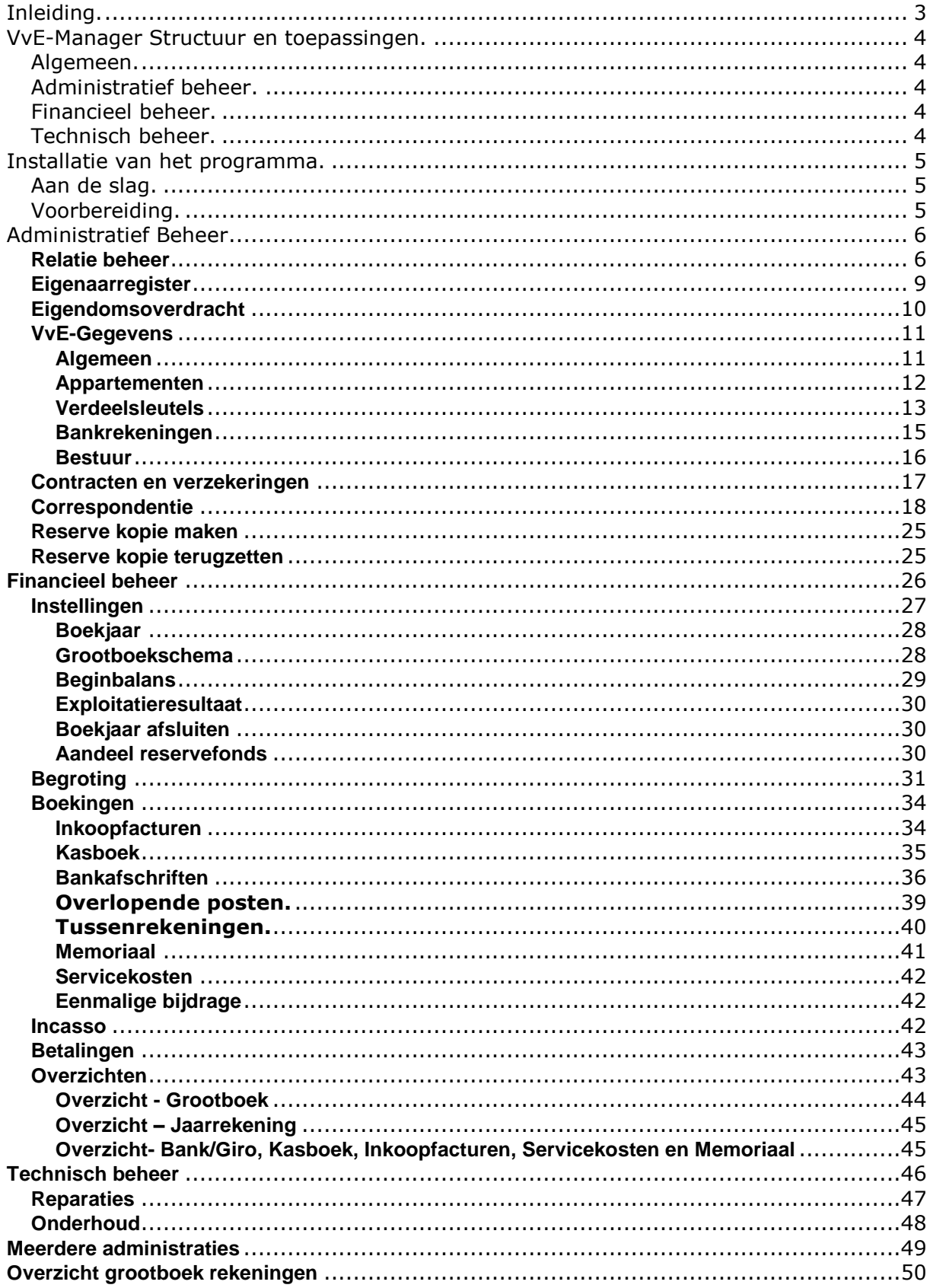

## <span id="page-2-0"></span>**Inleiding.**

VvE-Manager is een computer programma dat dient als ondersteuning voor het beheer van een vereniging van eigenaren.

Met dit programma kunnen meerdere verenigingen beheerd worden.

Deze handleiding geeft u een inzicht in de mogelijkheden en de bediening van het programma en dient tevens als naslagwerk tijdens het gebruik.

Alle onderdelen worden in een logische volgorde en in detail behandeld.

Met de term "appartement" wordt altijd "appartementsrecht" bedoeld in de context van deze handleiding en bijbehorende software. Juridisch gezien heeft een eigenaar een "appartementsrecht" gekocht zoals notarieel is vastgelegd in de splitsingsakte.

In deze handleiding worden voorbeeld schermen gebruikt met fictieve gegevens om een indruk te geven hoe het een en ander er uitziet.

Om er voor te zorgen dat u alle noodzakelijke gegevens bij de hand hebt als u het programma voor de eerste keer gaat gebruiken, is het aan te raden om deze handleiding eerst in zijn geheel door te lezen.

Om alle functies te kunnen gebruiken die door dit programma geboden worden is het een voorwaarde dat Microsoft Office of in ieder geval Microsoft Word geïnstalleerd is op uw PC. Bovendien wordt er in een aantal gevallen gebruik gemaakt van Adobe Acrobat Reader.

## <span id="page-3-0"></span>**VvE-Manager Structuur en toepassingen.**

## <span id="page-3-1"></span>*Algemeen.*

VvE-Manager is speciaal geschreven voor het beheren van een vereniging van eigenaren en biedt dan ook de hulpmiddelen voor Administratief, Financieel, en Technisch beheer van de vereniging.

Het programma draait onder het Microsoft Windows besturingssysteem (XP, Vista, 7, 8) en maakt gebruik van een SQL compact database voor de gegevens opslag. Het programma zelf is geschreven m.b.v. Microsoft Visual Studio 2008.

## <span id="page-3-2"></span>*Administratief beheer.*

Administratief beheer bevat de volgende componenten:

- Relatie beheer. Het beheer van alle relaties van de VvE.
- Eigenaarregister waarin alle eigenaargegevens zijn vastgelegd die in de splitsingsakte staan.
- Begeleiding en vastlegging van eigendomsoverdracht indien een appartement verkocht wordt.
- Specifieke gegevens van de VvE zoals: Akte vermeldingen, verdeelsleutels, appartement gegevens, bankrekeningen en samenstelling van het bestuur en commissies.
- Correspondentie. Standaard brieven voor diverse situaties.
- Contracten en verzekeringen bestand.
- Bestandsbeheer voor meerdere verenigingen.

## <span id="page-3-3"></span>*Financieel beheer.*

Financieel beheer bevat de volgende componenten:

- Instellingen voor de financiële administratie zoals boekjaar openen, grootboekschema, beginbalans, boekjaar afsluiten etc.
- Boekingen in de financiële administratie zoals Inkoopfacturen, maandelijkse bijdrage service kosten, bankafschriften, kasboek en memoriaal boekingen.
- Opstellen van de jaarlijkse begroting met of zonder gebruikmaking van eventuele andere voorschotten, of begroting voor eenmalige bijdrage.
- Incasso bestand maken t.b.v. de maandelijkse bijdrage service kosten.
- CAMT bestanden van de bank inlezen t.b.v. bankafschriften verwerking.
- SEPA betaalopdrachten bestand maken t.b.v. telebankieren.
- Jaarrekening balans en exploitatie.
- Overzichten van grootboekrekeningen en boekingen.

## <span id="page-3-4"></span>*Technisch beheer.*

Technisch beheer bevat de volgende componenten:

- Reparaties. Logboek en voortgang.
- Onderhoud. Logboek en planning dagelijks onderhoud.

## <span id="page-4-0"></span>**Installatie van het programma.**

Download "VvE Manager" op [www.cs-vveadvies.nl](http://www.cs-vveadvies.nl/) Plaats het bestand in een tijdelijke map op uw computer. Dubbelklik op het bestand "vvemanager.exe" in de tijdelijke map zodat de decompressie van dit bestand wordt uitgevoerd.

Vervolgens worden 2 extra bestanden zichtbaar "SetupVvEmanager" en "setup". Dubbelklik op "setup" om de installatie te starten. Zorg er wel voor dat u een internet verbinding actief heeft om eventueel ontbrekende en noodzakelijke bestanden op uw systeem te downloaden van de Microsoft website. Volg de aanwijzingen op het scherm. Na de installatie kunt u de tijdelijke map met inhoud verwijderen.

## <span id="page-4-1"></span>*Aan de slag.*

Voordat het programma daadwerkelijk gebruikt kan worden moeten er eerst een aantal voorbereidingsstappen doorlopen worden in de juiste volgorde zoals hieronder beschreven.

## <span id="page-4-2"></span>*Voorbereiding.*

Gebruik onderstaande lijst om de voorbereiding en instellingen in de juiste volgorde uit te voeren. Zie de verwijzing bij elke stap voor gedetailleerde instructies.

Als het programma voor de eerste keer opgestart wordt, krijgt u een melding dat de tijdelijke licentie 30 dagen geldig is. Het is niet noodzakelijk om alle stappen in één keer uit te voeren maar wel in de aangegeven volgorde.

Lees ook de beschrijving bij het hoofdstuk "Meerdere administraties" omdat na het voltooien van stap 3 de basis voor meerdere administraties gelegd wordt.

- 1. Eerste boekjaar openen. (pagina 28)
- 2. Relatiebestand maken. (pagina 6)
- 3. VvE gegevens invoeren. (pagina 11)
- 4. Appartementsrechten registreren. (pagina 12)
- 5. Eventuele verdeelsleutels vastleggen. (pagina 13)
- 6. Bankrekeningen registreren. (pagina 15)
- 7. Bestuur en commissies registreren. (pagina 16)
- 8. Eigenaarregister vastleggen. (pagina 9)
- 9. Grootboekschema bepalen. (pagina 28)
- 10.Beginbalans invoeren. (pagina 29)
- 11.Begroting voor het boekjaar maken. (pagina 31)

Telkens als het programma opgestart wordt, krijgt u een melding over de geldigheidsduur van de tijdelijke licentie. Na de invoering van de gegevens in stap 3, wordt u tevens de mogelijkheid geboden om een permanente licentiecode in te voeren. De permanente licentiecode kunt u bestellen op de website. Nadat u de permanente licentiecode hebt ingevoerd kunt u gewoon doorwerken omdat alle reeds ingevoerde gegevens behouden blijven. De enige beperking van de tijdelijke licentie is dat er slechts één administratie (VvE) ingevoerd kan worden.

## <span id="page-5-0"></span>**Administratief Beheer**

Als het programma gestart wordt ziet u onderstaand scherm. Dit scherm heeft drie tabbladen en het eerste tabblad is: "Administratief".

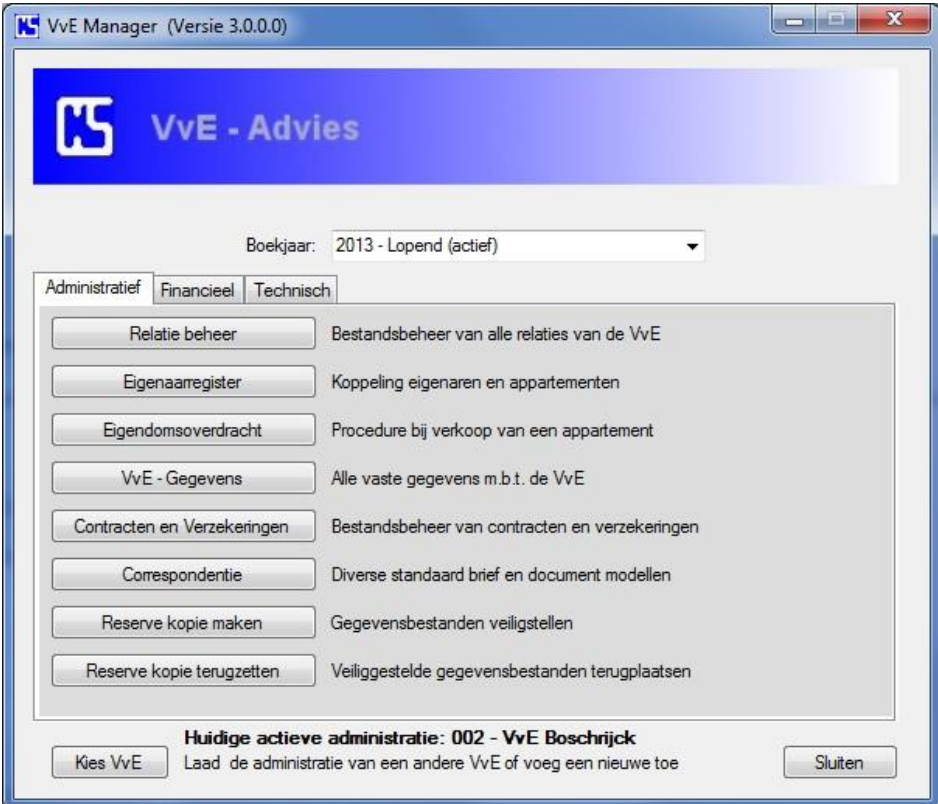

Op dit tabblad ziet u een aantal knoppen waarmee de diverse administratieve functies gestart kunnen worden.

## <span id="page-5-1"></span>**Relatie beheer**

Als u op de knop "Relatie beheer" drukt wordt onderstaand scherm geopend.

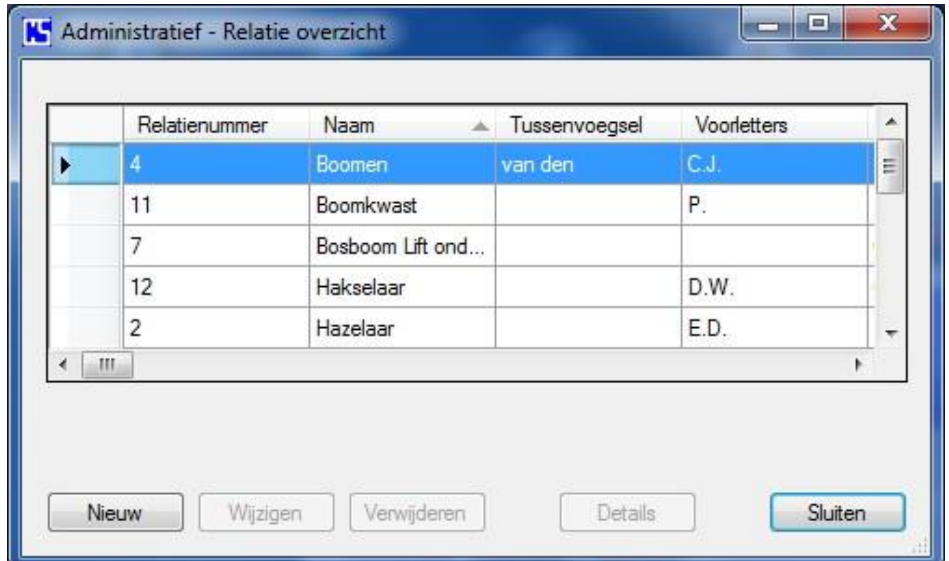

Dit scherm geeft een overzicht van alle ingevoerde relaties van de vereniging.

Om de relatie gegevens overzichtelijk te presenteren selecteert u eerst een van de relaties. Het zwarte driehoekje aan de linkerkant geeft aan welke regel geselecteerd is. Maak een andere keuze door met de muis aanwijzer een andere regel aan te klikken. Vervolgens klikt u op "Details" en het onderstaande scherm zal geopend worden.

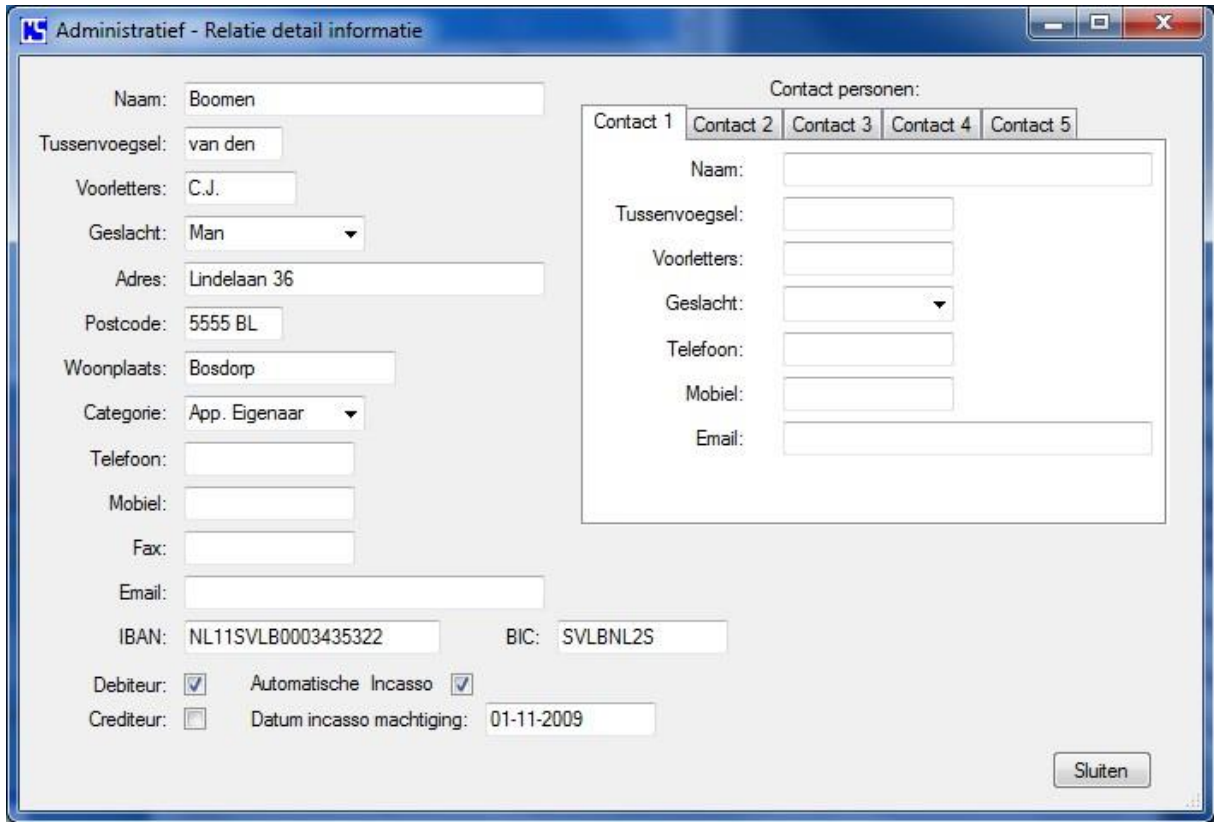

Hier ziet u alle gegevens die van deze relatie ingevoerd zijn. Klik op "Sluiten" om terug te gaan naar het relatie overzicht.

Terug bij het relatie overzicht ziet u nog een aantal knoppen aan de onderkant van het scherm.

Met "Nieuw" kunt u een nieuwe relatie invoeren. Met "Wijzigen" kunt u de gegevens van een geselecteerde relatie aanpassen. Met "Verwijderen" kunt u de geselecteerde relatie gegevens verwijderen uit het relatie bestand.

Relatie gegevens worden veelvuldig geraadpleegd door andere programma onderdelen en daarom is het belangrijk dat alle gegevens zorgvuldig en correct worden ingevoerd. Overigens geldt dit laatste ook voor alle andere gegevens die binnen dit programma ingevoerd worden. Als de gebruikte gegevens fout zijn, is de uitkomst van een bewerking van deze gegevens ook fout!

Het programma is zodanig opgezet dat de meeste handelingsfouten worden afgevangen door een ingebouwde controle op invoervelden en knoppen die alleen beschikbaar zijn indien deze nodig zijn.

Als u op de knop "Nieuw" klikt in het relatie overzicht wordt het volgende scherm geopend.

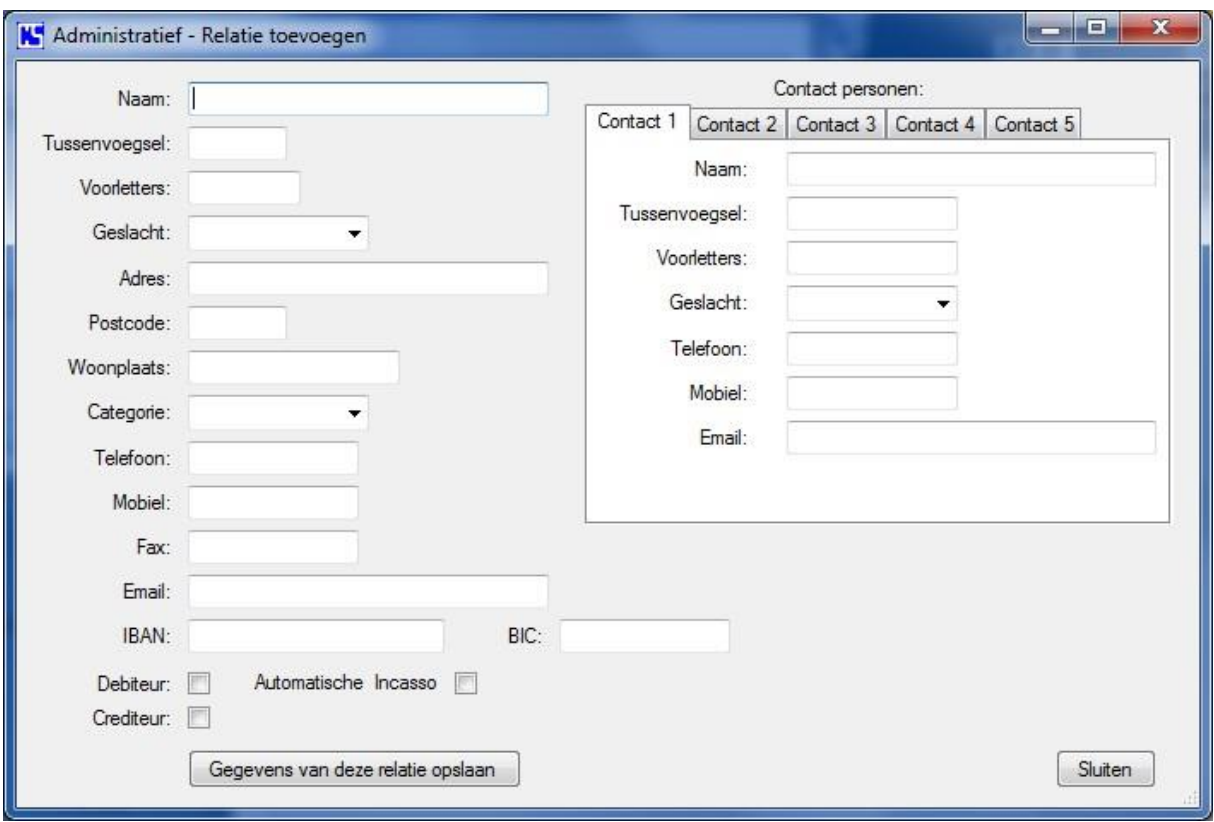

De meeste invoervelden spreken voor zich maar bij een aantal is enige toelichting op zijn plaats.

Bij "Naam:" vult u de achternaam van de relatie in of de bedrijfsnaam van een leverancier.

Bij "Categorie: App. Eigenaar" klikt u ook op het blokje "Debiteur". "Automatische Incasso" aanklikken als de eigenaar daarvoor een machtiging heeft afgegeven en vul dan ook de datum in waarop de machtiging is afgegeven. Indien de machtigingsdatum vóór de invoering van IBAN is, vul dan 01-11-2009 in. De gegevens van de mede eigenaar of partner moet u invullen bij "Contact personen: Contact1" Dit laatste is nodig om bij correspondentie de juiste adressering te gebruiken.

Als de relatie een leverancier is dan klikt u op het blokje "Crediteur". Contactpersoon gegevens invullen bij "Contact personen: Contact1" indien bij "Naam:" eerder een bedrijfsnaam is ingevuld.

"Contact1" gegevens zullen in alle gevallen gebruikt worden als adressering (of mede adressering bij appartement eigenaren) als er modelbrieven worden aangemaakt.

Bij elke relatie kunnen nog vier extra contactpersoon gegevens ingevuld worden. Deze gegevens worden verder binnen het programma niet gebruikt maar zijn voor uw eigen raadpleging.

Als alle aan u bekende gegevens ingevuld zijn, klikt u op de knop "Gegevens van deze relatie opslaan".

Als u in het relatie overzicht op de knop "Wijzigen" klikt, worden de geselecteerde relatie gegevens weergegeven in een gelijksoortig scherm waarin u de gegevens kunt wijzigen. Vervolgens kunt u deze wijzigingen opslaan.

Bij het verwijderen van een relatie wordt om een bevestiging gevraagd.

## <span id="page-8-0"></span>**Eigenaarregister**

In het eigenaarregister wordt het verband gelegd tussen de geregistreerde appartementsrechten en de bijbehorende eigenaren.

Als u in het hoofdscherm op de knop "Eigenaarregister" klikt wordt het volgende scherm geopend.

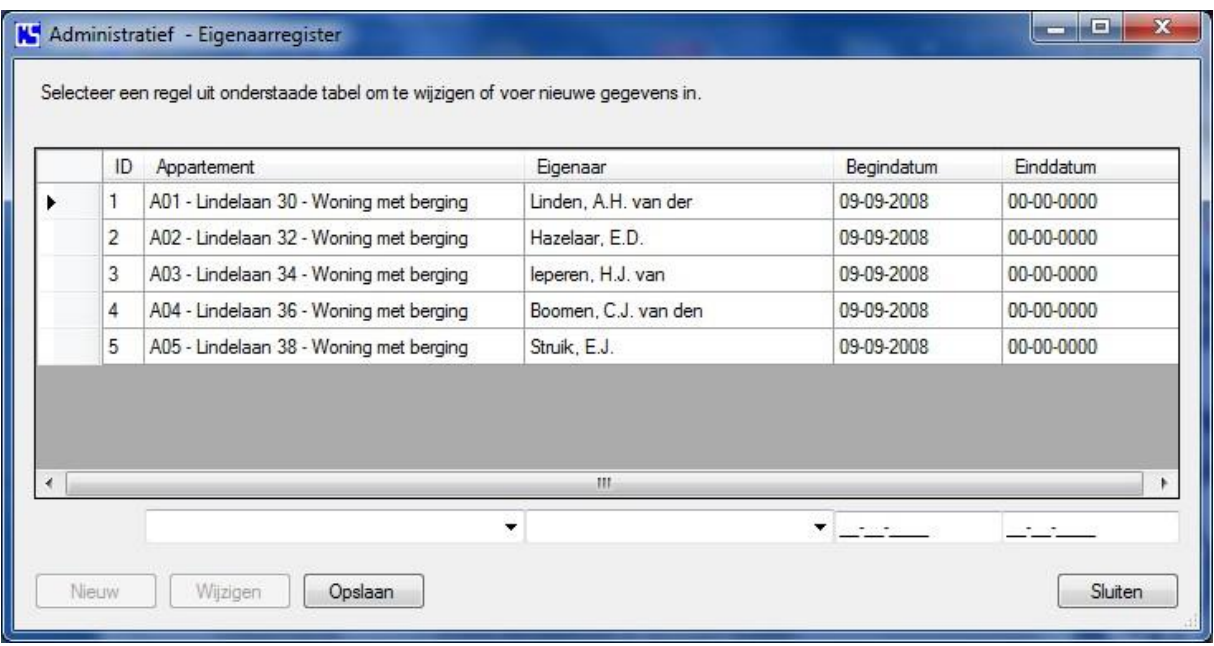

Als het scherm geopend wordt is alleen de knop "Opslaan" beschikbaar en zijn de invoervelden onder de lijst leeg.

Klik op het pijltje rechts van de invoer box onder "Appartement" om een appartementsrecht te selecteren en vervolgens op de invoer box onder "Eigenaar" om de bijbehorende eigenaar te selecteren uit de getoonde lijst.

Vervolgens vult u in het invoerveld onder "Begindatum" de datum in waarop de eigenaar het appartementsrecht verworven heeft. De "Einddatum" kunt u leeg laten, de nullen worden automatisch ingevuld als de gegevens opgeslagen worden.

Om een consistent formaat voor datums te hanteren wordt een zogenaamde gemaskeerde tekst box gebruikt die u in de rest van het programma vaker zult zien. De streepjes tussen de dag-maand-jaar worden automatisch ingevuld. U hoeft alleen de cijfers in te vullen bijv. 09092009. Als er niets ingevuld wordt zal 00-00-0000 opgeslagen worden.

Klik op de knop "Opslaan" om de ingevoerde gegevens op te slaan.

Als u reeds ingevoerde gegevens wilt wijzigen, kies dan de lijn in het overzicht die gewijzigd moet worden. De gegevens worden zichtbaar in de invoervelden, wijzig de invoervelden en klik daarna op de knop "Wijzigen" om de wijzigingen op te slaan.

Met de knop "Nieuw" maakt u de invoervelden leeg om nieuwe gegevens in te voeren.

## <span id="page-9-0"></span>**Eigendomsoverdracht**

Als een eigenaar heeft besloten om zijn appartement te verkopen krijgt u als beheerder te maken met een eigendomsoverdracht. Om dit proces in goede banen te leiden zodat de noodzakelijke informatie aan de notaris en de nieuwe eigenaar verstrekt worden en dat de diverse registraties in uw administratie verwerkt worden gaat u als volgt te werk.

Klik op de knop "Eigendomsoverdracht" in het hoofdscherm. Het onderstaande scherm wordt geopend.

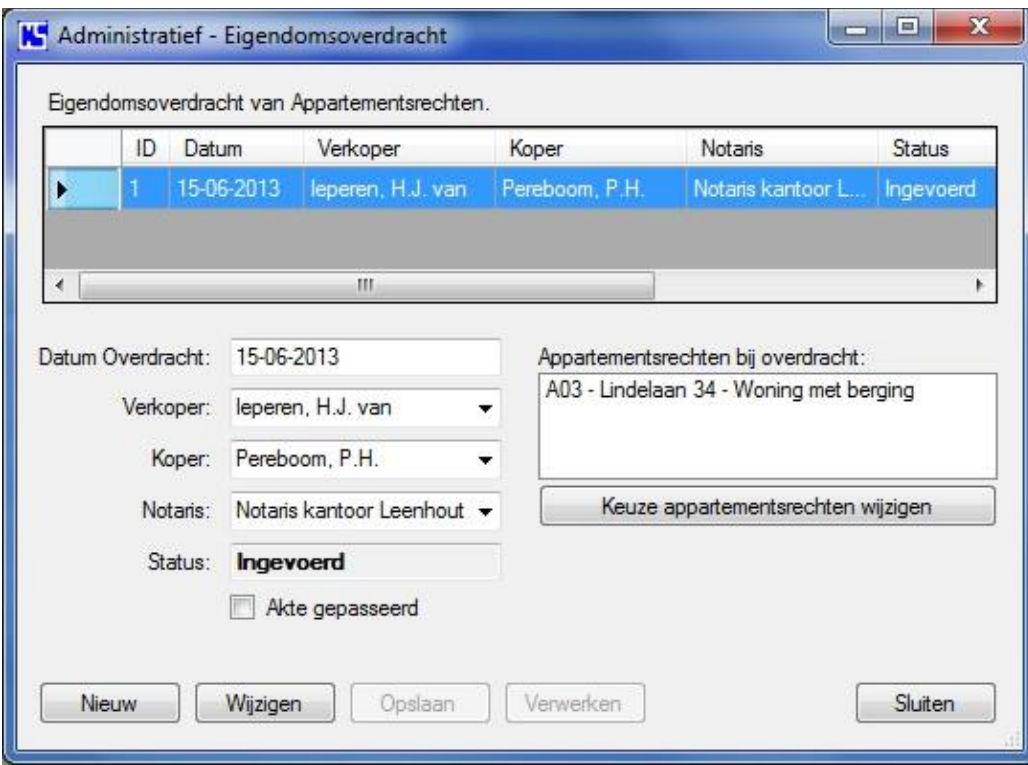

In dit voorbeeld ziet u de reeds ingevoerde en opgeslagen gegevens van een overdracht. Bij het opslaan van de gegevens krijgt u een melding dat via "Correspondentie" op het hoofdscherm een brief met alle noodzakelijke gegevens naar de notaris gemaakt kan worden. Zolang de status "Ingevoerd" is, kunnen de gegevens nog gewijzigd worden als dat nodig is. Bij de invoer worden "Verkoper", "Koper" en "Notaris" gekozen in de combinatietekst boxen. Deze gegevens worden uit het relatie bestand gehaald. Dus zorg er voor dat de aspirant koper ook in het relatie bestand staat.

Als de akte daadwerkelijk gepasseerd is klikt u op het blokje bij "Akte gepasseerd" zodat daar een vinkje in komt en de knop "Verwerken" activeert.

Als u dan op de knop "Verwerken" klikt worden alle noodzakelijke administratieve wijzigingen voor deze overdracht automatisch uitgevoerd.

Het eigenaarregister wordt bijgewerkt. Bij de verkoper wordt een einddatum (overdracht) vermeld en de koper wordt toegevoegd met een begindatum (overdracht).

De servicekosten tabel wordt bijgewerkt zodat de nieuwe eigenaar in de eerstvolgende maand met de juiste servicekosten wordt belast en de vorige eigenaar niet meer. Het relatiebestand wordt bijgewerkt. De categorie van de nieuwe eigenaar wordt veranderd in "App. Eigenaar" en van de vorige eigenaar in "Overig".

Vergeet niet om het relatiebestand verder zelf aan te passen met adressen, automatische Incasso etc. Tenslotte wordt de status van deze overdracht veranderd in "Verwerkt" zodat wijzigingen niet meer mogelijk zijn. Als de verwerking voltooid is, krijgt u een melding hiervan en dat u via "Correspondentie" een welkomstbrief kunt maken voor de nieuwe eigenaar.

## <span id="page-10-0"></span>**VvE-Gegevens**

Klik op de knop "VvE-Gegevens" in het hoofdscherm. Het onderstaande scherm wordt geopend.

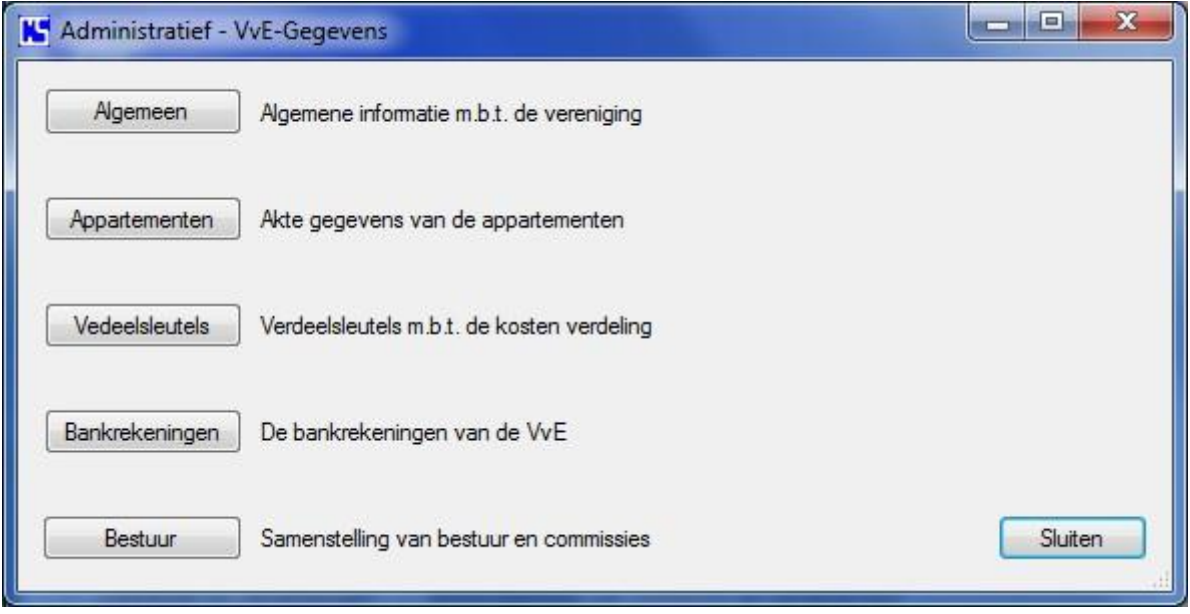

Als de VvE-Gegevens voor de eerste keer ingevoerd worden zoals aangegeven bij de beschrijving van de voorbereiding op pagina 5, is het belangrijk dat dit zoals gezegd in de juiste volgorde gebeurt. De knoppen op dit scherm staan in de juiste volgorde voor de stappen 3 tot en met 7 van de voorbereiding (van boven naar beneden).

#### <span id="page-10-1"></span>**Algemeen**

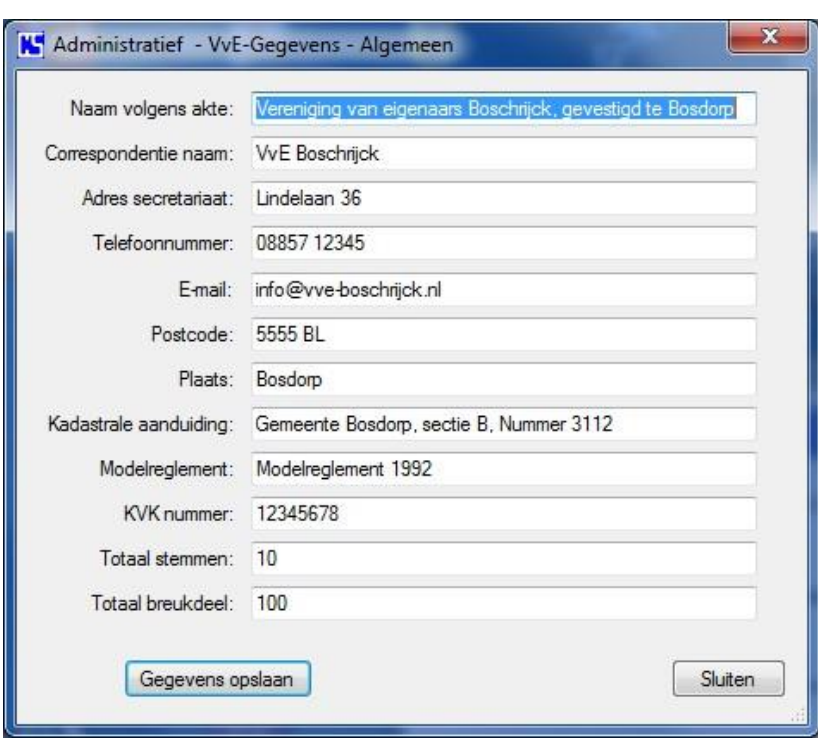

De knop "Algemeen" opent het volgende scherm.

De gegevens die u hier ziet zijn slechts een voorbeeld met fictieve gegevens.

Gegevens als Naam volgens akte, Kadastrale aanduiding, Modelreglement, Totaal stemmen en Totaal breukdeel vindt u in de splitsingsakte. **Let op!** Als u gebruik maakt van automatische incasso voor het innen van de bijdragen, zorg er dan voor dat de totale lengte

van de correspondentie naam en plaats niet méér bedraagt dan 70 posities inclusief spaties.

"VvE Boschrijck Bosdorp"

### <span id="page-11-0"></span>**Appartementen**

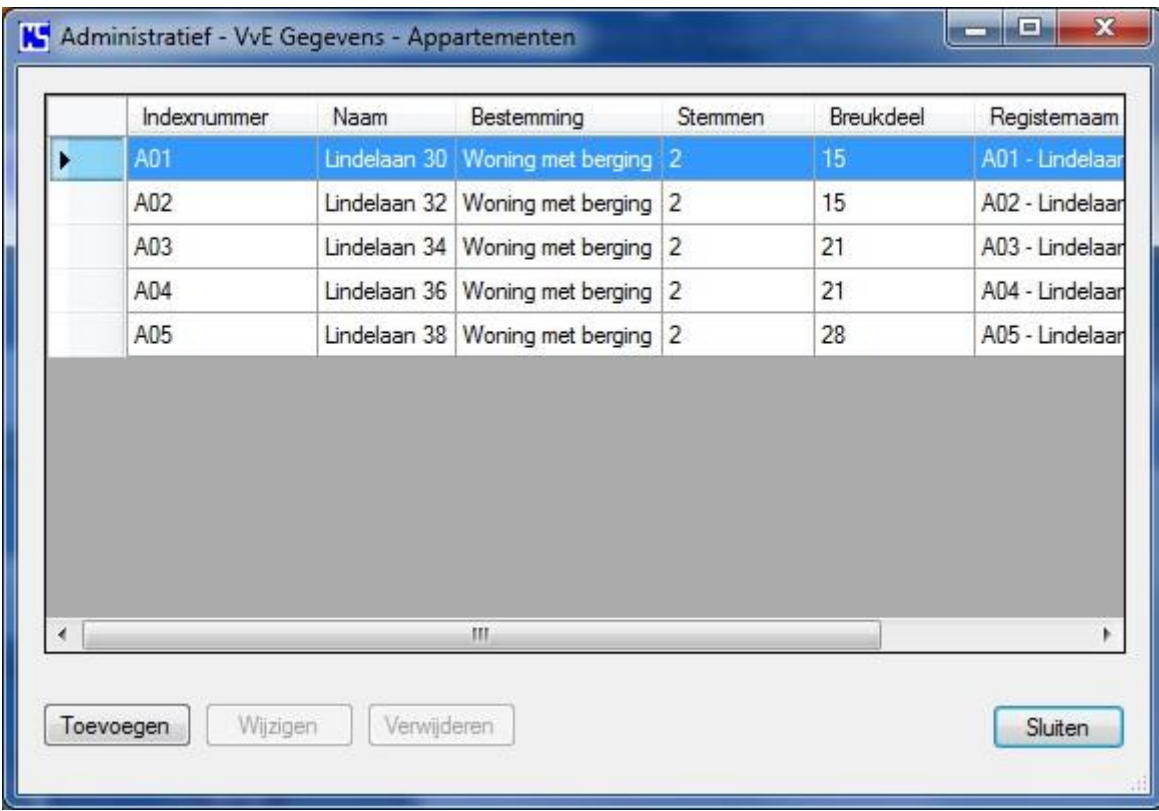

Klik op de knop "Toevoegen" om nieuwe gegevens in te voeren of "Wijzigen" om de gegevens van een geselecteerd appartement uit het overzicht aan te passen. Vervolgens wordt een van onderstaande schermen geopend.

Let op! De appartement indexnummers moeten allemaal even lang zijn en mogen geen spaties bevatten.

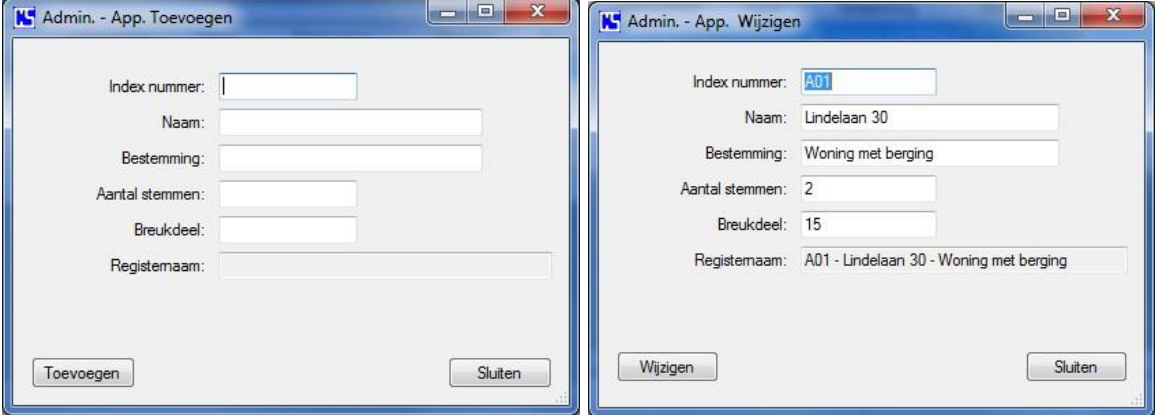

De hier gebruikte gegevens vindt u in de splitsingsakte. Elk appartement in de splitsingsakte moet op deze wijze toegevoegd worden. De registernaam wordt automatisch ingevuld als de gegevens opgeslagen worden.

#### <span id="page-12-0"></span>**Verdeelsleutels**

Verdeelsleutels bepalen de uitzondering op de verplichting dat alle appartementsrechten en daarmee hun eigenaren moeten bijdragen in alle kosten die binnen de vereniging gemaakt worden. Deze uitzonderingen moeten wel omschreven zijn in de splitsingsakte. Als er zo'n uitzondering is die het gebruik van verdeelsleutels noodzakelijk maakt zorg er dan voor dat er buiten de uitzondering ook altijd een verdeelsleutel is die geldt voor alle appartementsrechten omdat er altijd kosten zijn waar iedereen aan moet bijdragen.

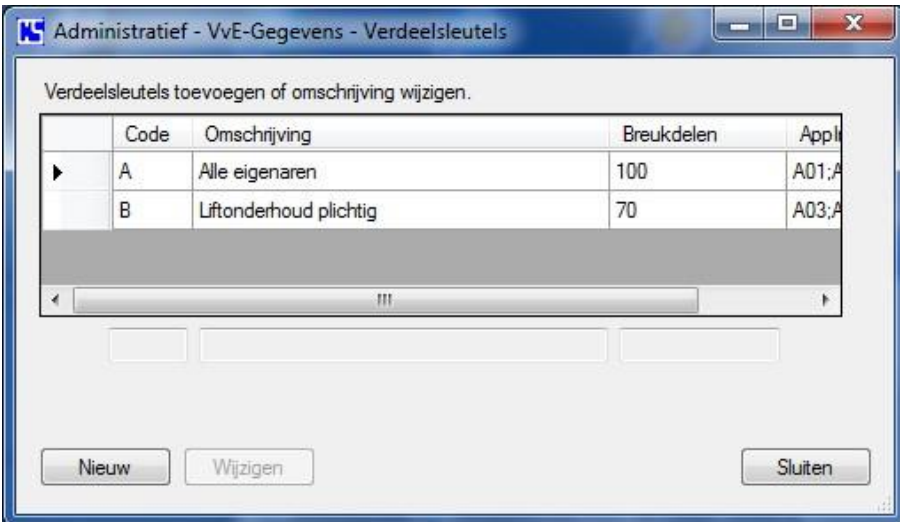

De knop "Nieuw" opent het scherm "Verdeelsleutel toevoegen".

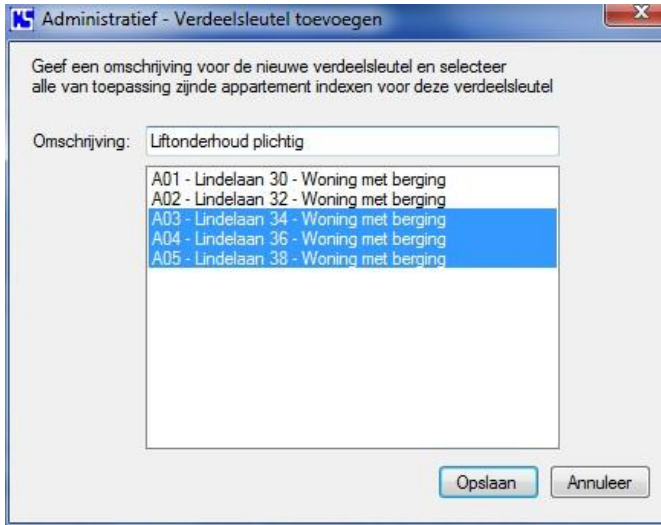

Om een verdeelsleutel te maken hoeft u alleen maar de omschrijving in te vullen en de appartementsrechten te selecteren die op deze verdeelsleutel van toepassing zijn. Code, breukdelen en indexnummers worden automatisch ingevuld.

In het voorbeeld hiernaast ziet u hoe de verdeelsleutel met code B is aangemaakt. (A01 en A02 zijn NIET geselecteerd)

Om wijzigingen aan te brengen in al bestaande verdeelsleutels selecteert u een verdeelsleutel in het overzicht en klik dan op "Wijzigen".

Het zal overigens zelden voorkomen dat u een verdeelsleutel moet wijzigen. Denk vooral goed na over een duidelijke omschrijving die de lading dekt omdat u bij het maken van de begroting alleen de omschrijving ziet van de verdeelsleutel.

Als u op de knop "Wijzigen" hebt geklikt opent het onderstaande scherm.

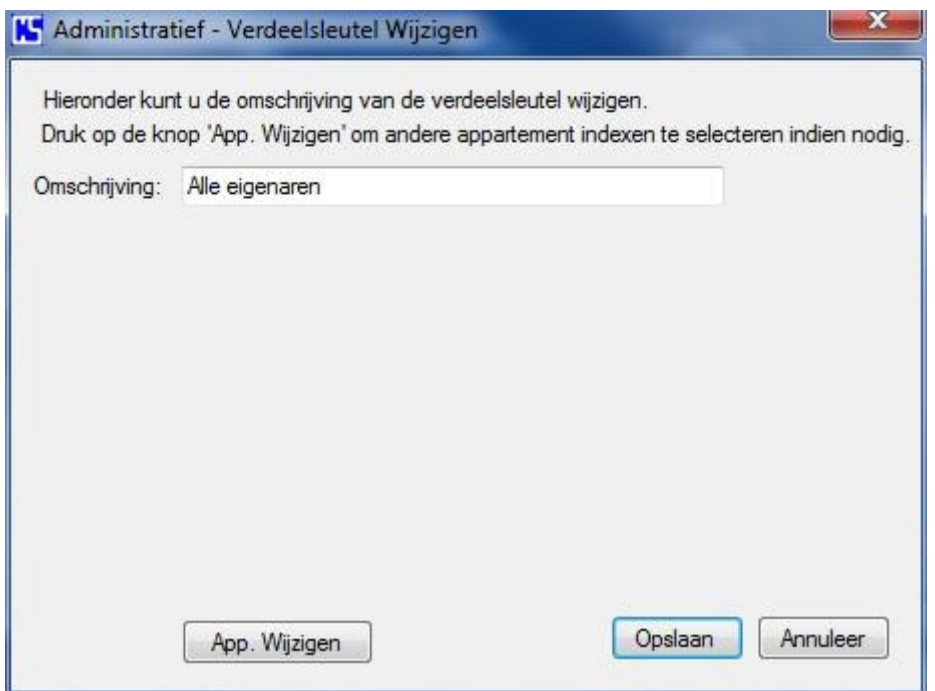

Hier kunt u alleen de omschrijving aanpassen. Als u ook de geselecteerde appartementsrechten wilt wijzigen die bij deze verdeelsleutel horen klik dan op "App. Wijzigen" waardoor het scherm verandert als hieronder.

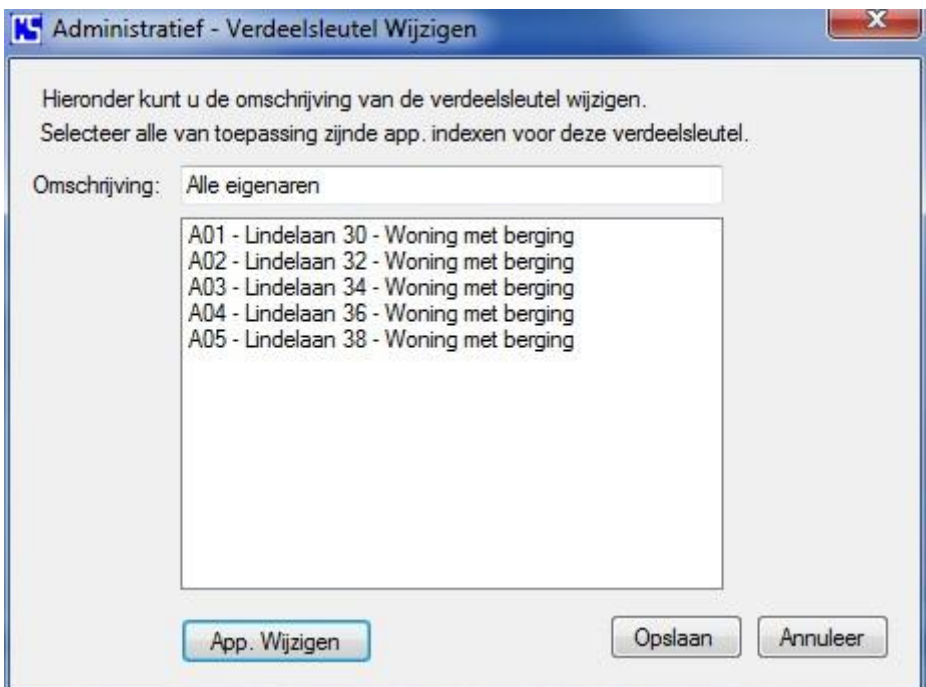

Klik op de knop "Opslaan" om de aangepaste gegevens op te slaan.

#### <span id="page-14-0"></span>**Bankrekeningen**

De registratie van de bankrekeningen van de vereniging.

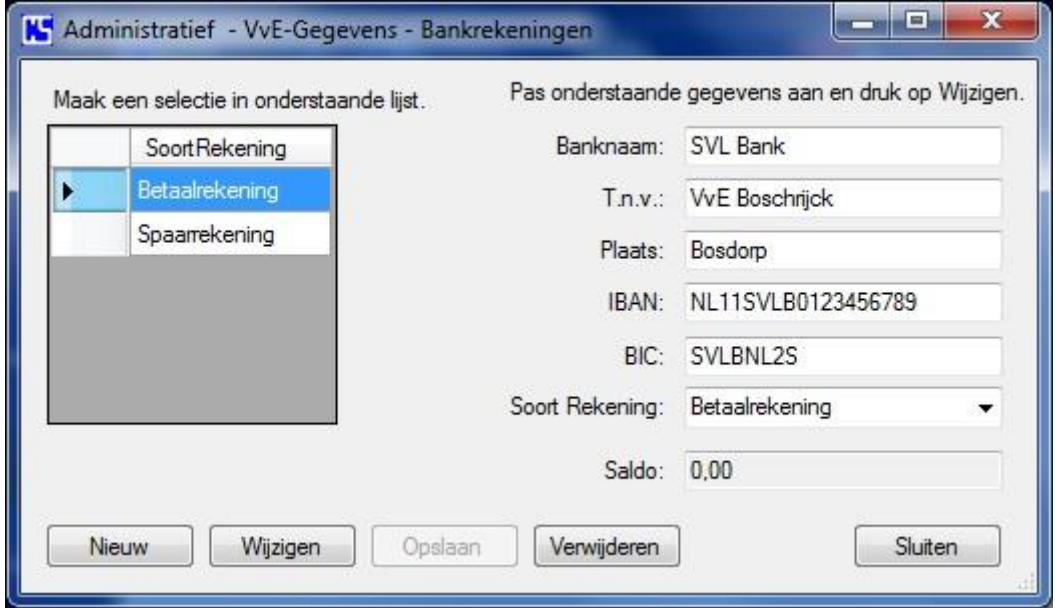

Begin met het invoeren van de gegevens voor een betaalrekening. Vervolgens voert u de gegevens van een spaarrekening in. Er kan slechts één betaalrekening ingevoerd worden omdat de gegevens van deze rekening ook in de correspondentie gebruikt worden. Het is wel mogelijk om nog 9 extra bankrekeningen en 9 extra spaarrekeningen in te voeren. Bij het invoeren van de betaalrekening, bank- , en spaarrekeningen worden de bijbehorende grootboekrekeningen automatisch aan het boekjaar bestand toegevoegd. Tevens wordt het grootboekschema automatisch aangepast.

De grootboekrekeningen krijgen een naam in de vorm van:

<*Banknaam Soort rekening Rekeningnummer*>

Klik op de knop "Nieuw" om de invoer velden leeg te maken en nieuwe gegevens in te voeren.

Selecteer een rekening in het overzicht om de gegevens zichtbaar te maken in de invoer velden. De gegevens kunnen nu aangepast worden. Klik op "Wijzigen" om de aangepaste gegevens op te slaan.

Als een rekening niet meer gebruikt wordt, kan deze verwijderd worden uit het bestand. Kies de betreffende rekening in het overzicht en druk op "Verwijderen".

Het programma voert een controle uit op de geldigheid van de uit te voeren actie en ingevoerde en/of gewijzigde gegevens voordat deze verwerkt worden. Er kan dus maar een enkele betaalrekening ingevoerd worden. Verwijderen kan alleen als er geen boekingen op de betreffende rekening gemaakt zijn etc.

Het saldo wordt automatisch ingevuld als de rekening verder in het programma gebruikt wordt.

### <span id="page-15-0"></span>**Bestuur**

De knop "Bestuur" opent het onderstaande scherm.

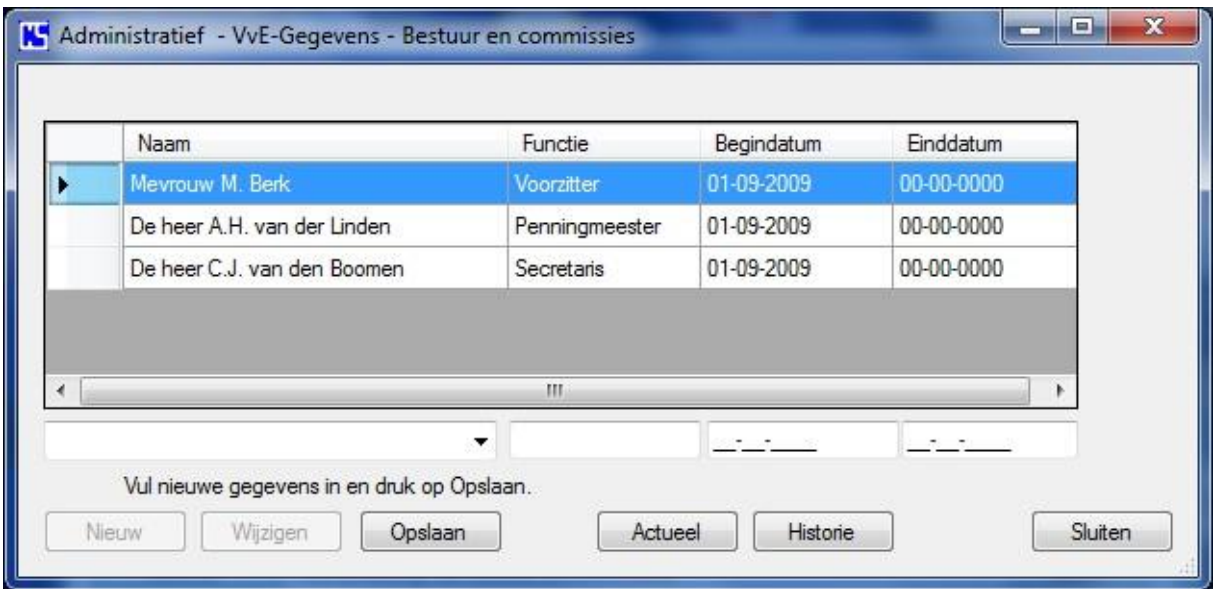

Kies de naam en vul de functie en begindatum in voor alle bestuur en commissie leden. Voor einddatum wordt automatisch 00-00-0000 ingevuld als het invoer veld leeg blijft. De namen in het keuzelijstje worden uit het relatiebestand gehaald

Als er iemand aftreedt, selecteer de persoon in het overzicht, vul de einddatum in en klik op "Wijzigen" om de aanpassing op te slaan.

Met de knop "Nieuw" kunnen nieuwe personen ingevoerd worden.

"Actueel" toont de huidige commissie en bestuursleden.

"Historie" toont alle ingevoerde gegevens.

## <span id="page-16-0"></span>**Contracten en verzekeringen**

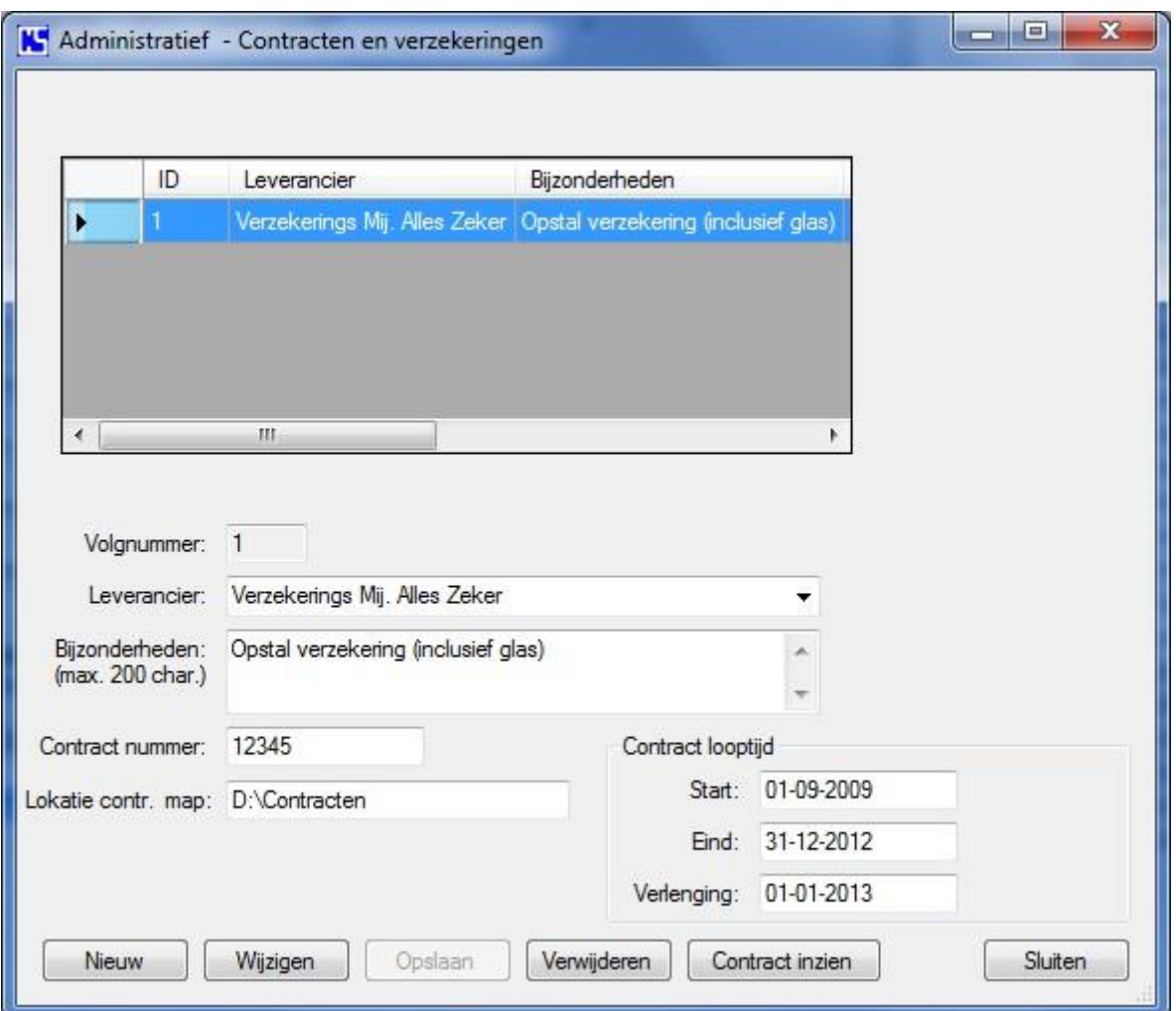

Bij het invoeren van contract en verzekering gegevens is het ook mogelijk om in het invoer veld bij "Lokatie contr. map" een lokatie op uw PC aan te geven waar u een gescande versie van het contract of polis hebt opgeslagen in het zogenaamde pdf formaat. Met de knop "Contract inzien" wordt Adobe Acrobat reader gestart en het pdf bestand geopend. Voorwaarde is dat de naam van het pdf bestand gelijk is aan het contract of polisnummer. In dit voorbeeld is dat dan: 12345.pdf

Als u gebruik maakt van automatische incasso voor het innen van de maandelijkse servicekosten, voer dan ook de gegevens van dit contract in dat u met de bank hiervoor hebt afgesloten. Het zogenaamde Creditor-ID (zie contract) moet in het veld "Contract nummer" ingevoerd worden en zorg ervoor dat in het veld "Bijzonderheden" ergens het woord "incasso" voorkomt. Bijv. Contract t.b.v. automatische incasso of iets dergelijks. Deze gegevens zijn noodzakelijk voor het genereren van het incasso bestand door het programma.

## <span id="page-17-0"></span>**Correspondentie**

Met "Correspondentie" is het mogelijk om een aantal standaard modelbrieven aan te maken die in verschillende situaties gebruikt kunnen worden.

Afhankelijk van de brief die u kiest, zullen er mogelijk een aantal invoervelden op het geopende scherm verschijnen die u moet invullen met informatie die in de brief verwerkt wordt.

Als u uw eigen logo op het briefpapier wilt afdrukken, moet u een vinkje plaatsen bij "Logo VvE op briefpapier plaatsen." Voorwaarde is dat het logo met de naam Logo.jpg in de Data map staat waar het programma geïnstalleerd is.

(Bijv. C:\Program Files\CS-VvE Advies\VvEmanager\AppData\Data\Logo.jpg) Het invoerveld "Briefafsluiting / ondertekening" kunt u naar eigen inzicht aanpassen.

De modelbrieven die gebruikt worden zijn:

- Mededeling nieuwe periodieke bijdrage aan eigenaars.
- Mededeling eenmalige bijdrage aan eigenaars.
- Betalingsherinnering aan eigenaar.
- Aanmaning aan eigenaar. (veertien dagen brief)
- Verzoek tot invordering aan incassobureau.
- Mededeling incassobureau ingeschakeld aan eigenaar.
- Overeenkomst betalingsregeling aan eigenaar.
- Informatie aan notaris i.v.m. eigendomsoverdracht.
- Welkom aan nieuwe eigenaar.
- Aandeel in reservefonds aan eigenaars.
- Uitnodiging + volmacht voor jaarvergadering aan eigenaars.
- Begeleidend schrijven bij notulen van jaarvergadering aan eigenaars.
- Standaard brief in vrij formaat.

Hierna volgt een weergave van de schermen bij de verschillende brieven.

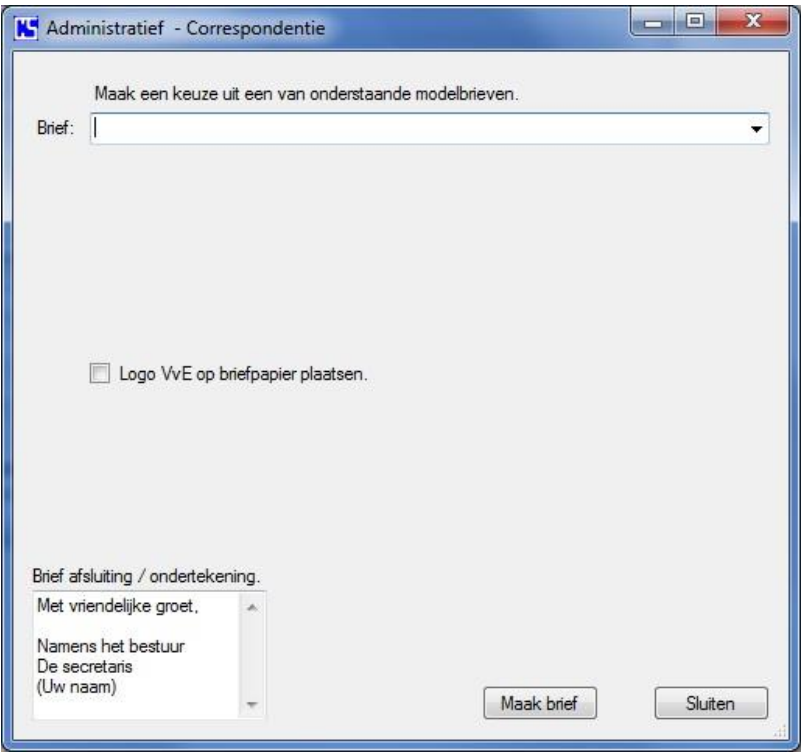

Dit is het scherm dat geopend wordt als u op de knop "Correspondentie" klikt in het hoofdscherm.

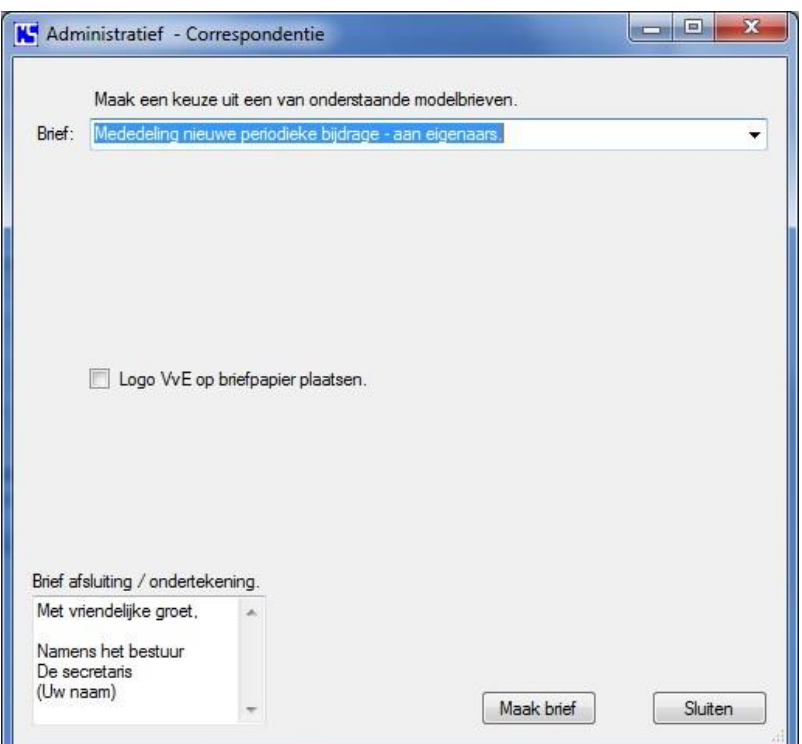

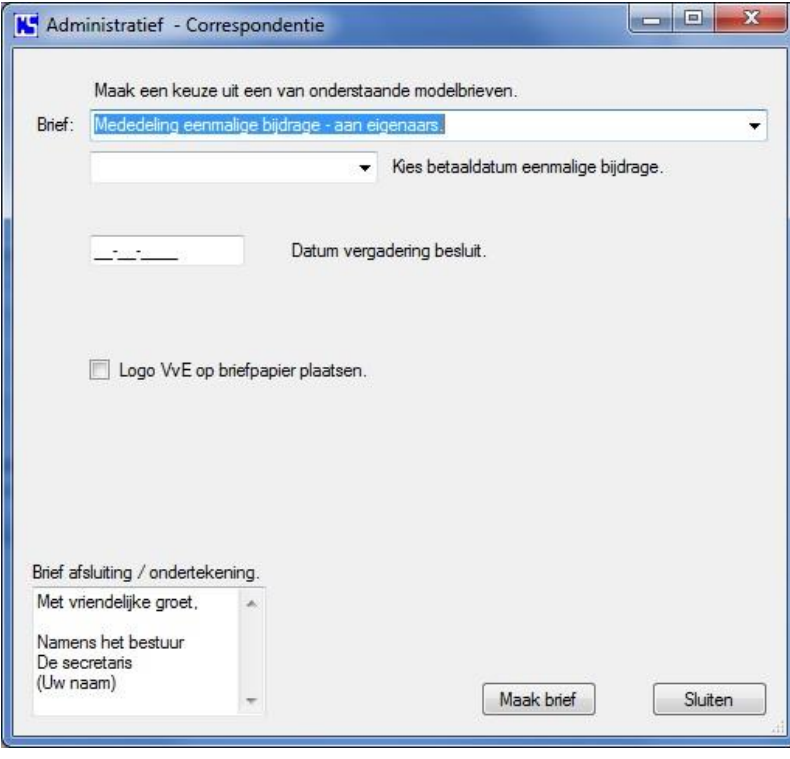

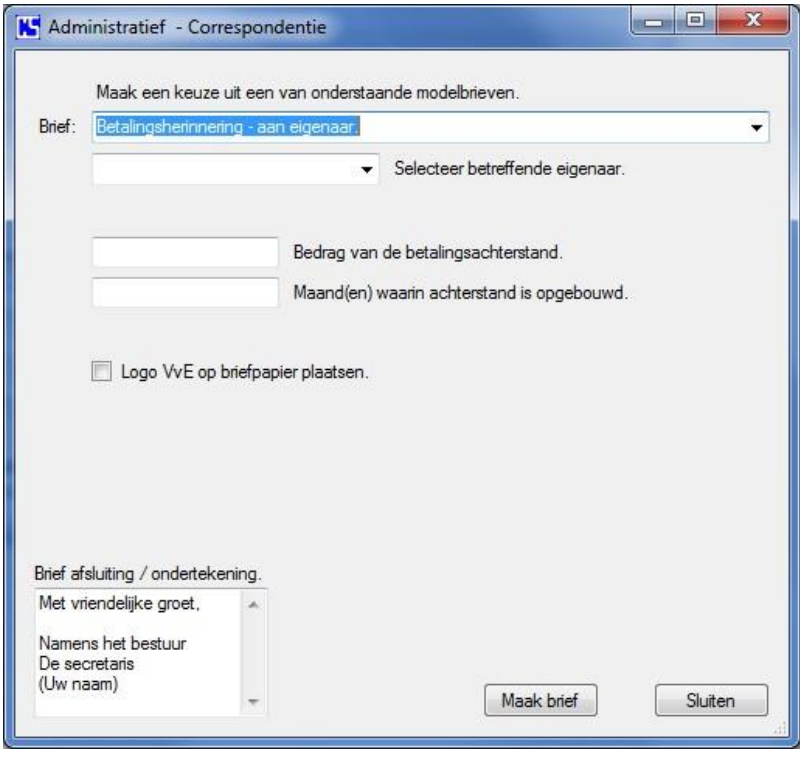

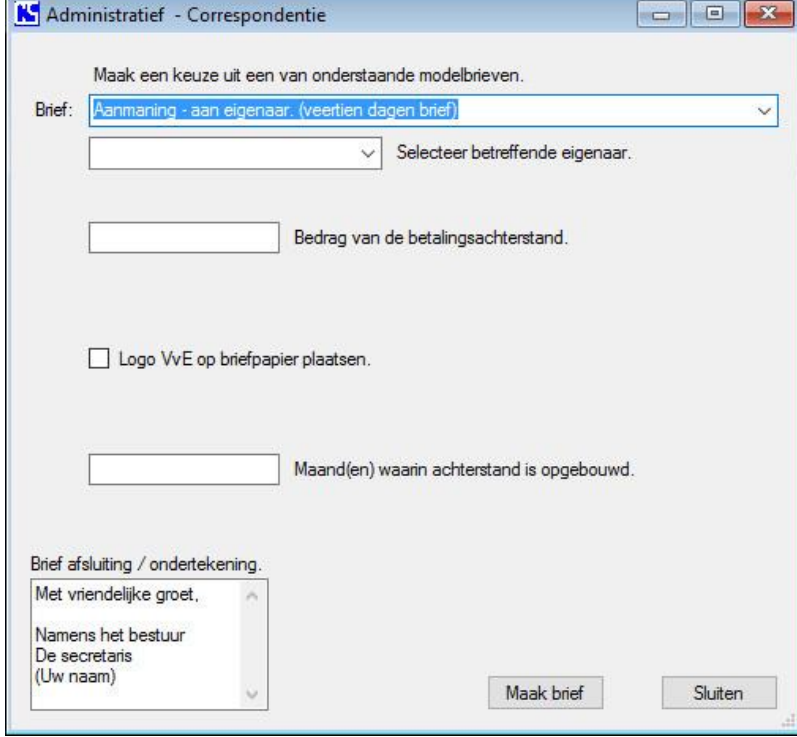

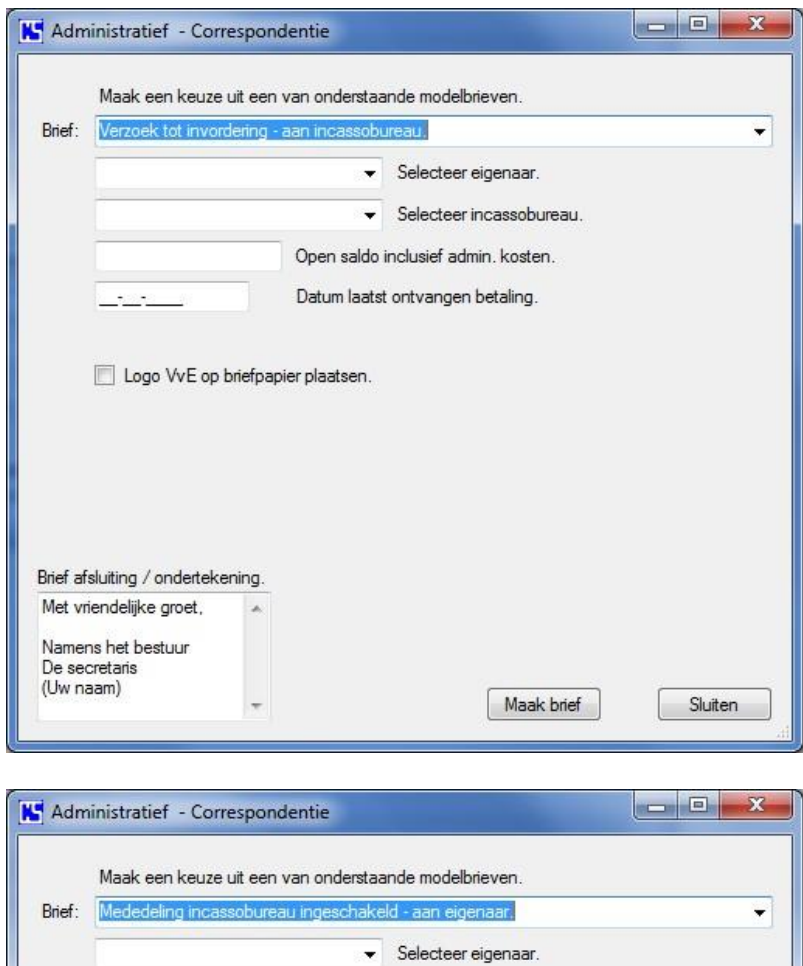

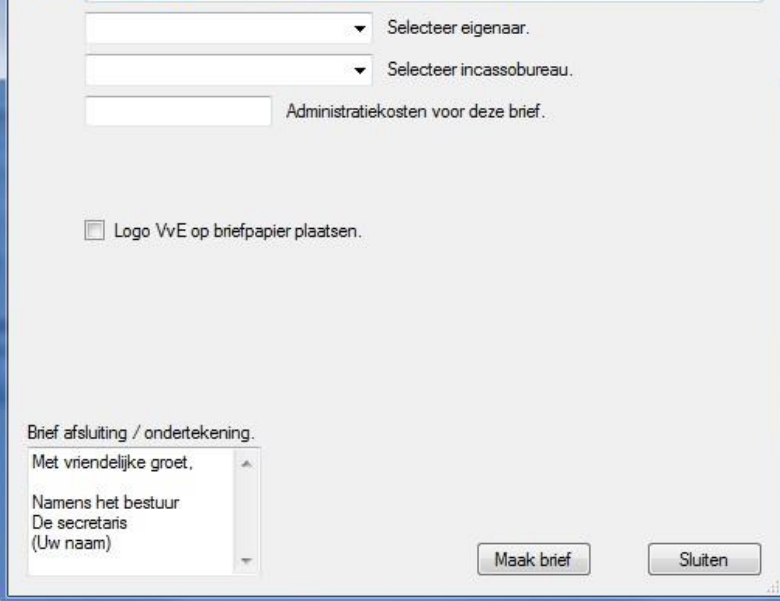

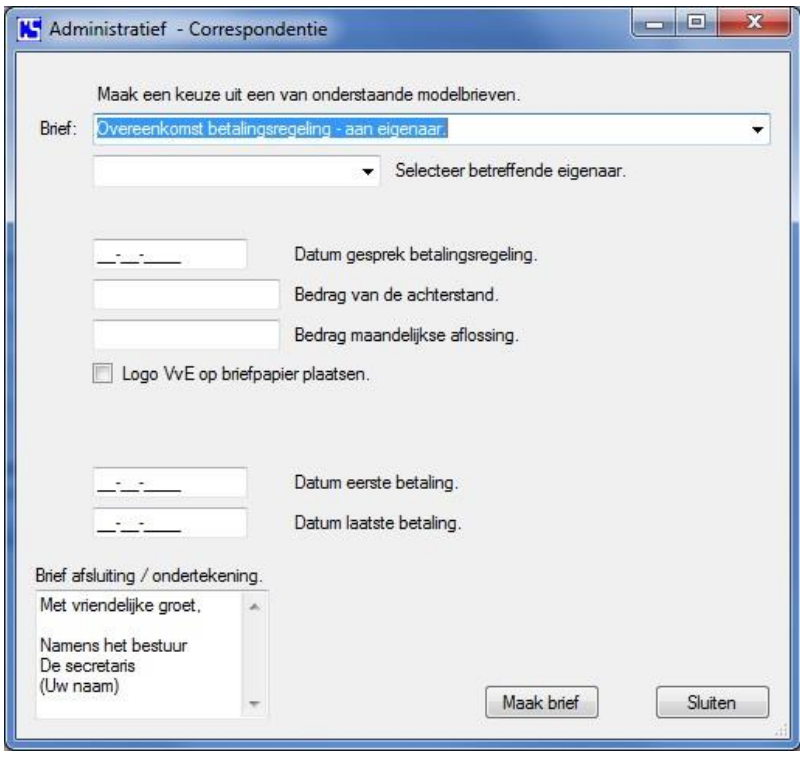

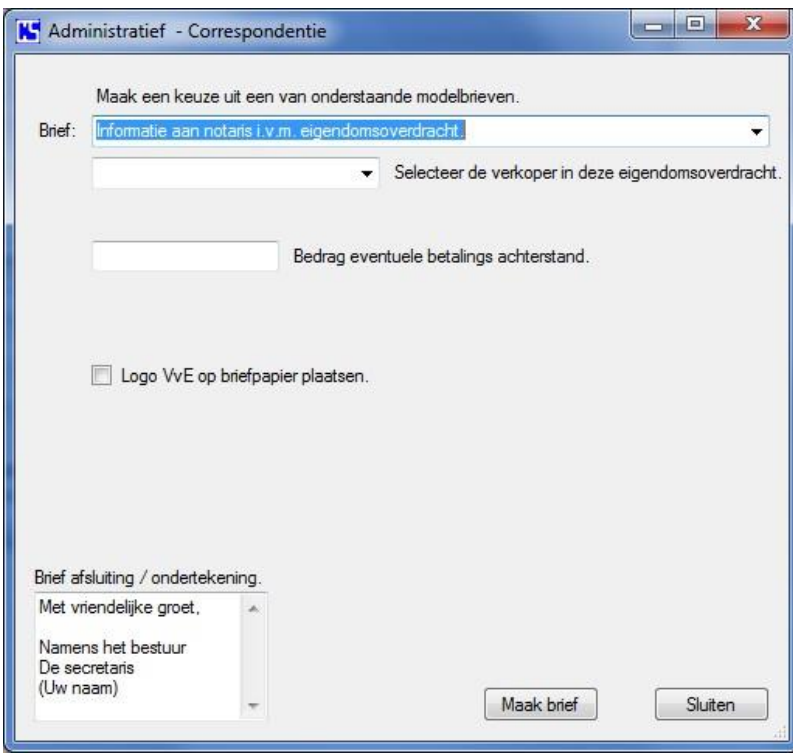

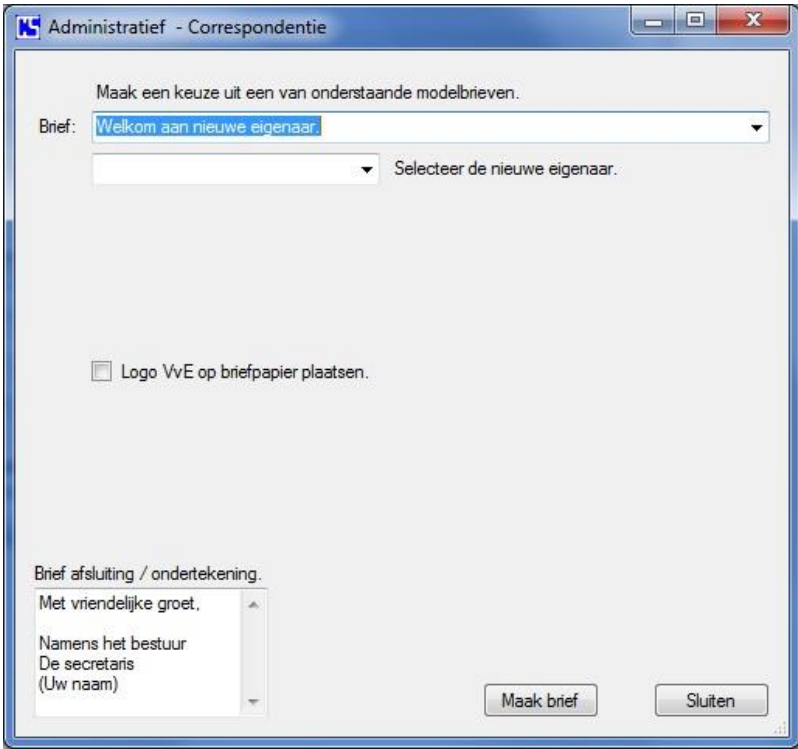

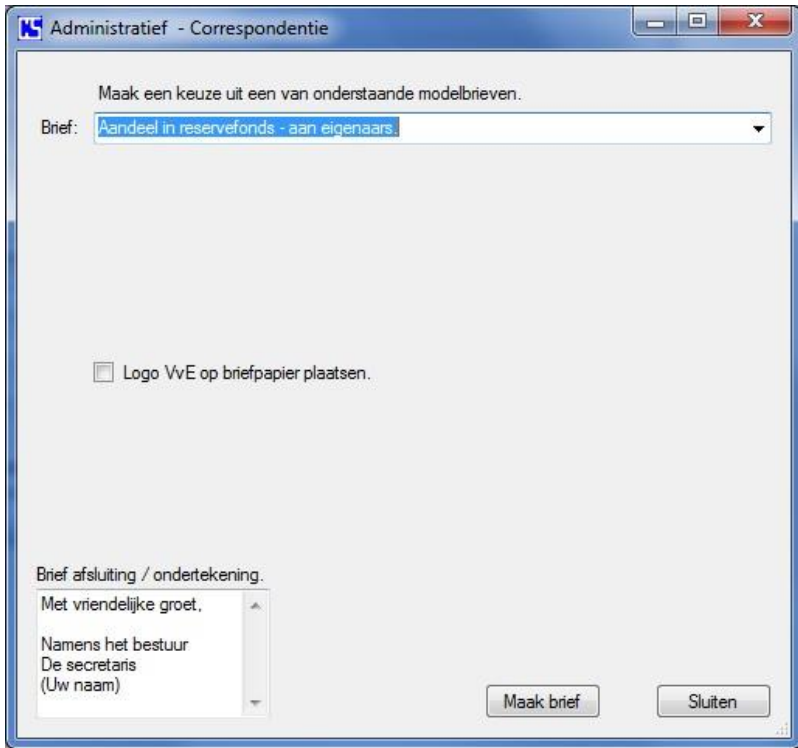

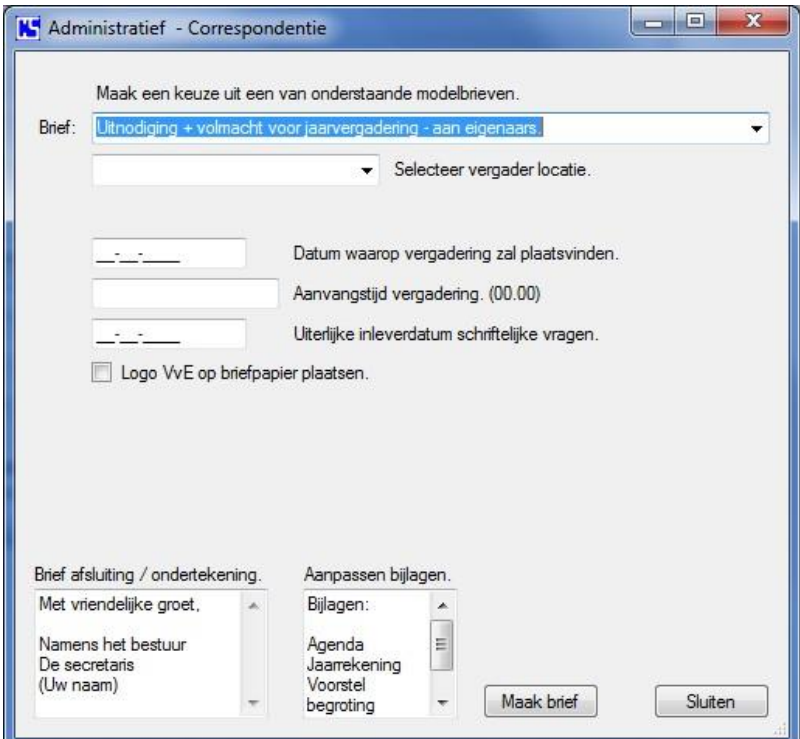

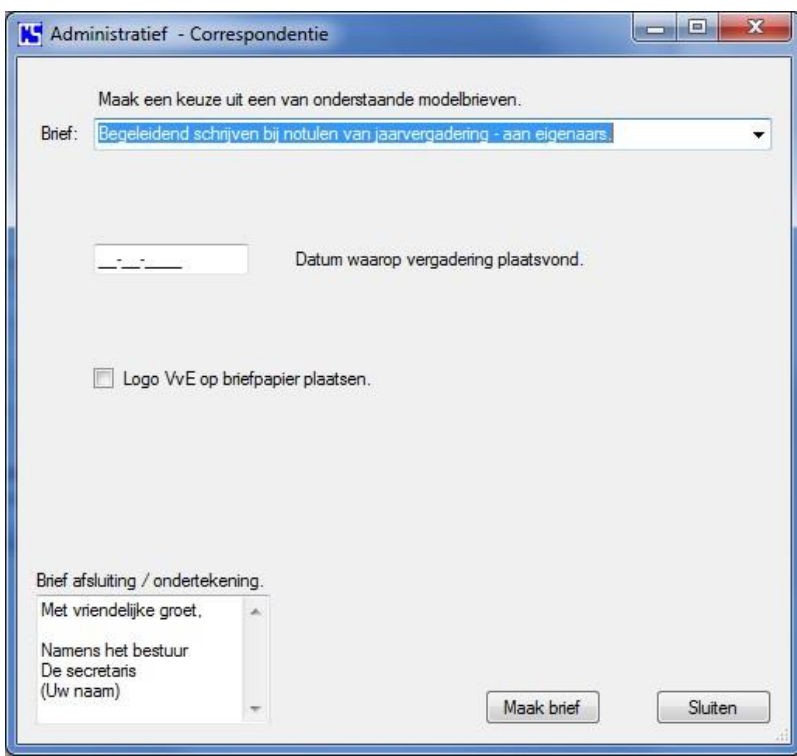

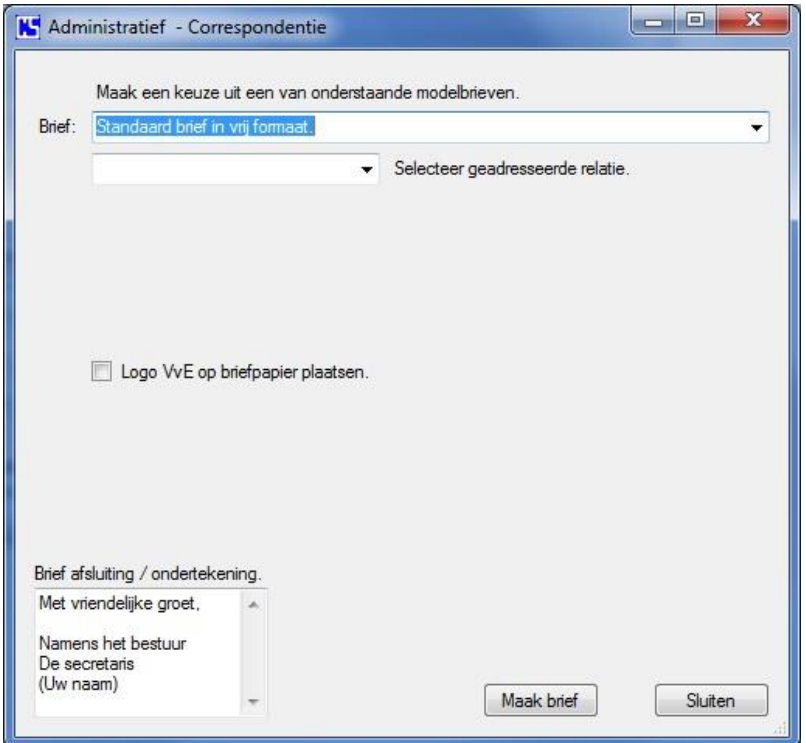

Als u een keuze uit de beschikbare brieven hebt gemaakt en de benodigde informatie hebt toegevoegd, klikt u op de knop "Maak brief".

Vergeet niet om de brief afsluiting aan te passen of in ieder geval uw naam te vermelden. Hierna wordt de brief in Microsoft Word weergegeven.

Bij brief aan eigenaren, wordt voor elke eigenaar een persoonlijke brief gemaakt.

## <span id="page-24-0"></span>**Reserve kopie maken**

Met deze functie is het mogelijk om uw bestanden veilig te stellen.

Bij voorkeur doet u dit op een extern medium (externe schijf, CD, DVD of memory stick). Als u op deze knop drukt kunt u vervolgens een locatie aanwijzen waar de gegevens opgeslagen moeten worden.

Om te voorkomen dat uw gegevens verloren gaan door het defect raken van uw harddisk, is het aan te bevelen om op regelmatige basis uw bestanden veilig te stellen. De meest veilige manier is om dit te doen, telkens na gebruik als u nieuwe gegevens hebt toegevoegd of bestaande gegevens gewijzigd hebt.

## <span id="page-24-1"></span>**Reserve kopie terugzetten**

Mocht het nodig zijn dat na een PC storing of disk crash de opgeslagen gegevens niet meer leesbaar zijn, dan kunt u met deze functie uw laatst veiliggestelde bestanden terugzetten. Als u op deze knop drukt kunt u vervolgens de locatie aangeven waar de gegevens vandaan gehaald moeten worden.

Met bestanden worden hier alle gegevens bedoeld die ingevoerd zijn in het programma ook als het meerdere administraties betreft. Bij het terugzetten zorgt het programma ervoor dat de gegevens op de juiste plaatsen worden teruggezet.

## <span id="page-25-0"></span>**Financieel beheer**

De financiële administratie is noodzakelijk om de diverse geldstromen binnen de vereniging zichtbaar te maken en om zodoende verantwoording af te kunnen leggen aan de leden voor het gevoerde financiële beleid in een boekjaar. Als het boekjaar is afgelopen wordt deze administratie gecontroleerd door de

kascommissie.

De financiële administratie in dit programma maakt gebruik van grootboekrekeningen om de diverse boekingen vast te leggen.

Grootboekrekeningen worden onderverdeeld in balans en resultaat of exploitatie rekeningen. Bij een vereniging spreekt men doorgaans over exploitatie (overschot of tekort) en bij een bedrijf over resultaat (winst of verlies).

Er zijn twee soorten balans rekeningen; Debet (bezittingen) en Credit (schulden) Bij een correcte administratie is het totaal saldo van alle balans rekeningen gelijk aan 0.

Exploitatie rekeningen tonen aan waar het geld aan uitgegeven is.

De begroting van een financieel boekjaar is een raming van kosten en reserveringen (onderhoud) die in dat jaar worden gemaakt. Uit het totaal aan kosten en reserveringen wordt het bedrag voor de periodieke bijdrage van de eigenaars bepaald, de maandelijkse servicekosten.

De volgorde van taken en handelingen van de financiële administrateur zijn als volgt samen te vatten:

Aan het begin van het boekjaar:

- Boekjaar openen.
- Grootboekschema samenstellen of aanpassen.
- Beginbalans invoeren of overnemen uit vorig boekjaar.
- Jaarlijkse begroting invoeren en activeren.
- Eventuele andere voorschotten invoeren.
- Nog te bestemmen exploitatie resultaat boeken van vorig boekjaar.

Gedurende het boekjaar:

- Maandelijkse bijdrage servicekosten prolongeren.
- Servicekosten innen. Eventueel met gebruikmaking van incasso bestand.
- Inkoopfacturen invoeren en boeken.
- Betalingen verrichten.
- Bankafschriften invoeren en boeken.
- Maandelijkse dotatie onderhoud reserve boeken.
- Kasboek boekingen verrichten indien van toepassing.
- Eenmalige bijdrage invoeren en boeken indien van toepassing.
- Eventuele andere voorschotten aanpassen indien nodig.
- Eventuele correctie boekingen uitvoeren.

Aan het einde van het boekjaar:

- Laatste boekingen verrichten met speciale aandacht voor tussenrekeningen.
- Exploitatie resultaat boeken.
- Jaarrekening en overzichten grootboek rekeningen afdrukken t.b.v. kascommissie.
- Brieven "aandeel reservefonds" per eigenaar afdrukken en versturen.
- Eventuele correctie boekingen maken n.a.v. opmerkingen kascommissie.
- Exploitatie resultaat opnieuw boeken als dit gewijzigd is door correcties.

Boekjaar sluiten na goedkeuring van algemene ledenvergadering.

Terug bij het hoofdscherm kiest u het tweede tabblad "Financieel".

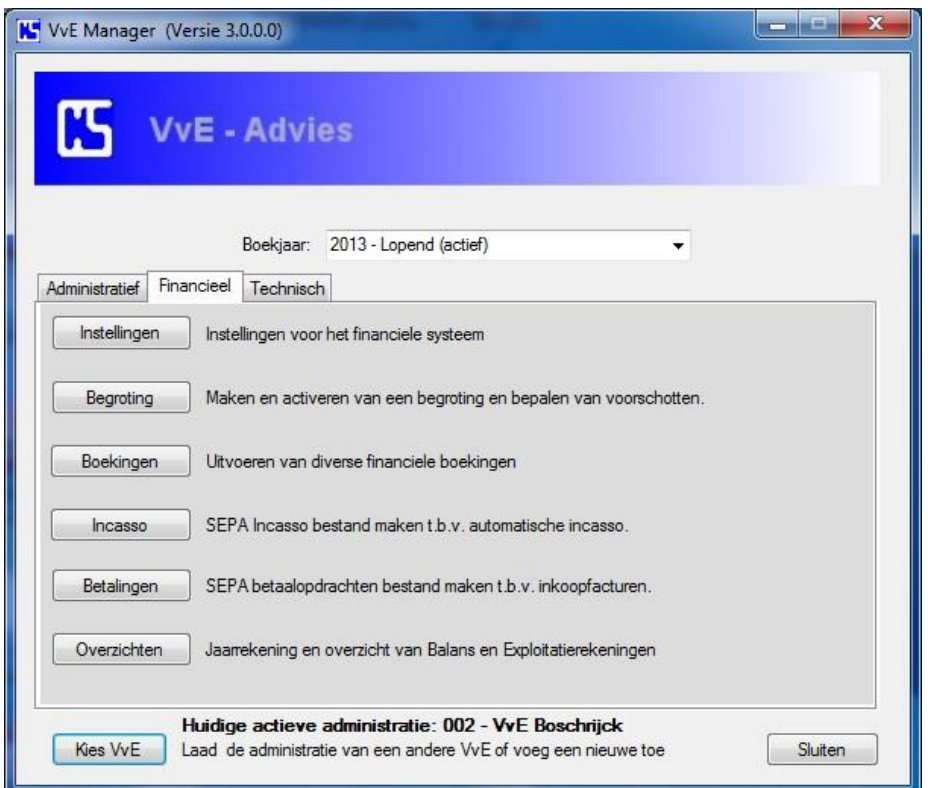

Op dit tabblad ziet u een aantal knoppen waarmee de diverse financiële functies gestart kunnen worden.

## <span id="page-26-0"></span>**Instellingen**

Met de knop "Instellingen" wordt het volgende scherm geopend.

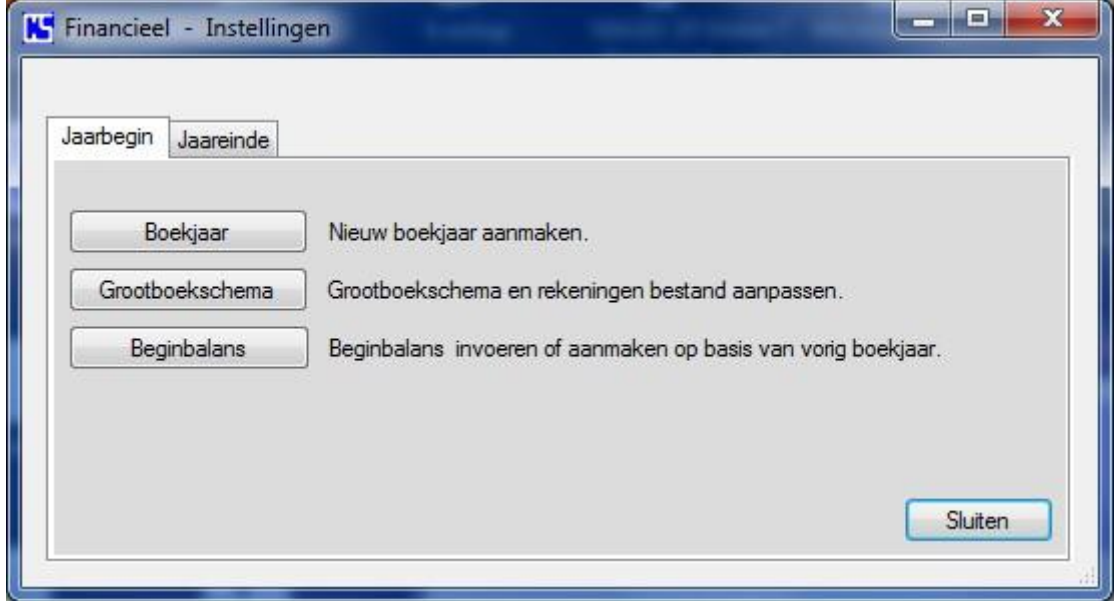

Allereerst worden het tabblad "Jaarbegin" functies behandeld.

#### <span id="page-27-0"></span>**Boekjaar**

Als u op de knop "Boekjaar" klikt verschijnt het volgende scherm.

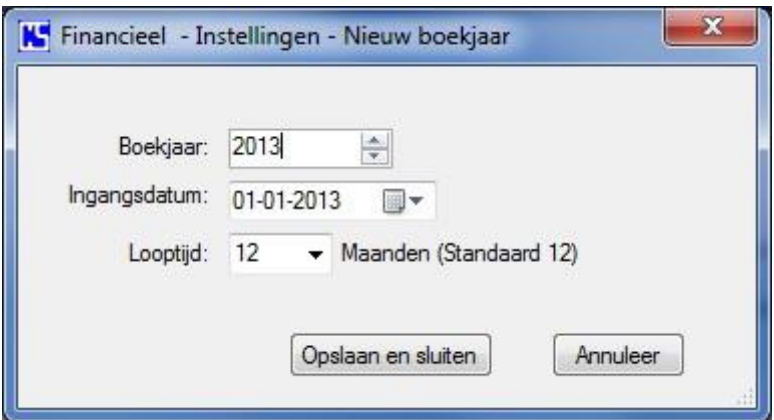

Hiermee opent u een nieuw boekjaar. Kies boekjaar, ingangsdatum en looptijd. Doorgaans loopt een boekjaar van 1 januari tot en met 31 december.

#### <span id="page-27-1"></span>**Grootboekschema**

Met de knop "Grootboekschema" opent u het volgende scherm.

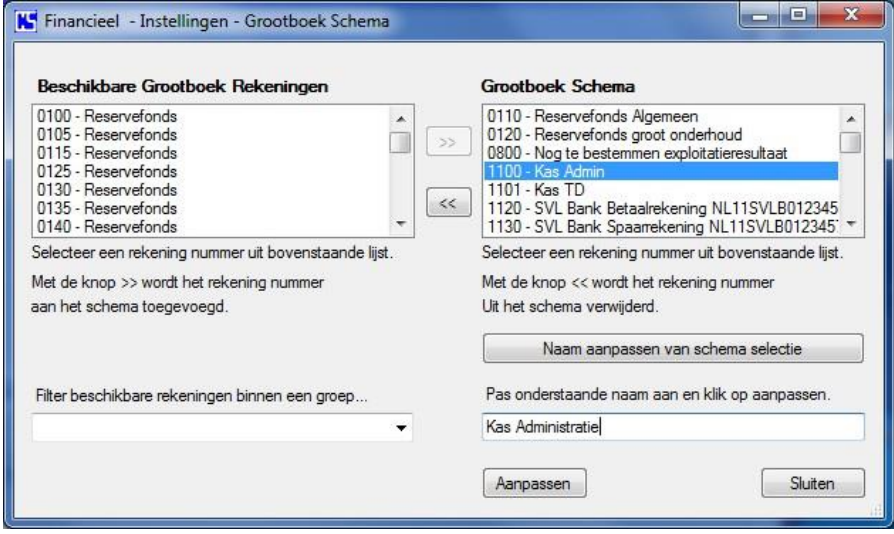

Om inzicht te krijgen in de financiële stromen binnen de VvE maken we gebruik van grootboekrekeningen in de financiële administratie. Het grootboekschema is de verzameling van grootboekrekeningen die in de administratie gebruikt worden. Dit programma biedt een aantal grootboekrekeningen waaruit het grootboekschema samengesteld kan worden. Het aanpassen van het grootboekschema vindt plaats door rekeningen toe te voegen uit de lijst beschikbare rekeningen of door rekeningen te verwijderen uit het schema. Een aantal rekeningen in het schema zijn verplicht en kunnen niet verwijderd worden. De omschrijving van de meeste rekeningen kan aangepast worden zodra ze in het schema zijn opgenomen (zie voorbeeld). Overigens kan het schema te allen tijde aangepast worden gedurende het boekjaar. Rekeningen kunnen gedurende het lopende boekjaar alleen verwijderd worden uit het schema als de rekening niet verplicht is en er nog geen boekingen op verricht zijn. Verderop in de handleiding worden nog een aantal grootboekrekeningen besproken en wanneer deze nodig zijn in speciale gevallen bij complexe boekingen. Voor een overzicht van alle beschikbare grootboekrekeningen, zie laatste pagina's.

### <span id="page-28-0"></span>**Beginbalans**

Met de knop "Beginbalans" wordt het volgende scherm zichtbaar.

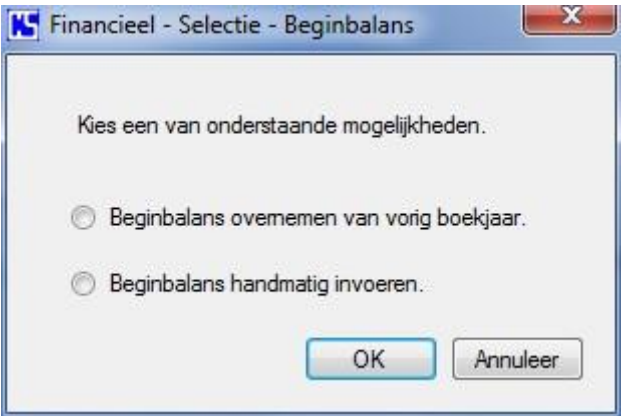

Allereerst moet u een keuze maken op welke wijze de beginbalans gemaakt moet worden.

De beginbalans van een nieuw boekjaar is gelijk aan de eindbalans van het vorige boekjaar. Als er een vorig boekjaar bestaat in de financiële administratie kan deze overgenomen worden. Als dit niet het geval is dan moet de beginbalans handmatig ingevoerd worden.

Maak uw keuze door een van de rondjes aan te klikken en klik op OK. Als er al een beginbalans bestaat voor dit boekjaar maar u wilt een nieuwe maken omdat de vorige nog niet definitief was, dan krijgt u een melding dat de bestaande beginbalans eerst verwijderd wordt. Als de beginbalans wordt overgenomen uit het vorige boekjaar dan gaat dit volledig automatisch. In het andere geval wordt onderstaand scherm geopend.

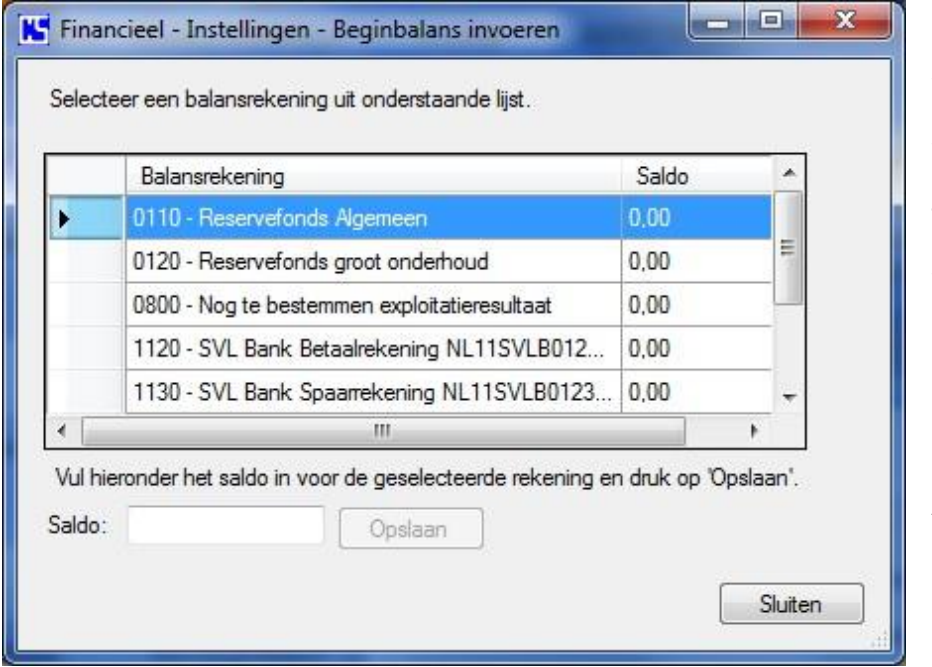

Om de beginbalans handmatig in te voeren is het handig om de jaarrekening van het vorige boekjaar bij de hand te hebben. Daarin staan de bedragen vermeld die u nodig hebt zoals banksaldo, reserve fondsen, crediteuren (nota's die nog betaald moeten worden etc.)

Als dit het eerste boekjaar van een nieuwe vereniging is dan bent u snel klaar want dan zal er waarschijnlijk

alleen maar een eventueel bank saldo opgegeven moeten worden. Voor het invullen kiest u in het overzicht een balansrekening, vul het bedrag in bij "Saldo" en klik op opslaan. Dit herhalen tot alle bedragen zijn ingevoerd. **Let op:** Als het een negatief saldo betreft van bijv. Bank of exploitatieresultaat (een tekort), dan moet het in te vullen bedrag voorafgegaan worden door een – (min) teken.

Terug bij het scherm "Instellingen", klik op het tabblad "Jaareinde" en het volgende scherm wordt getoond.

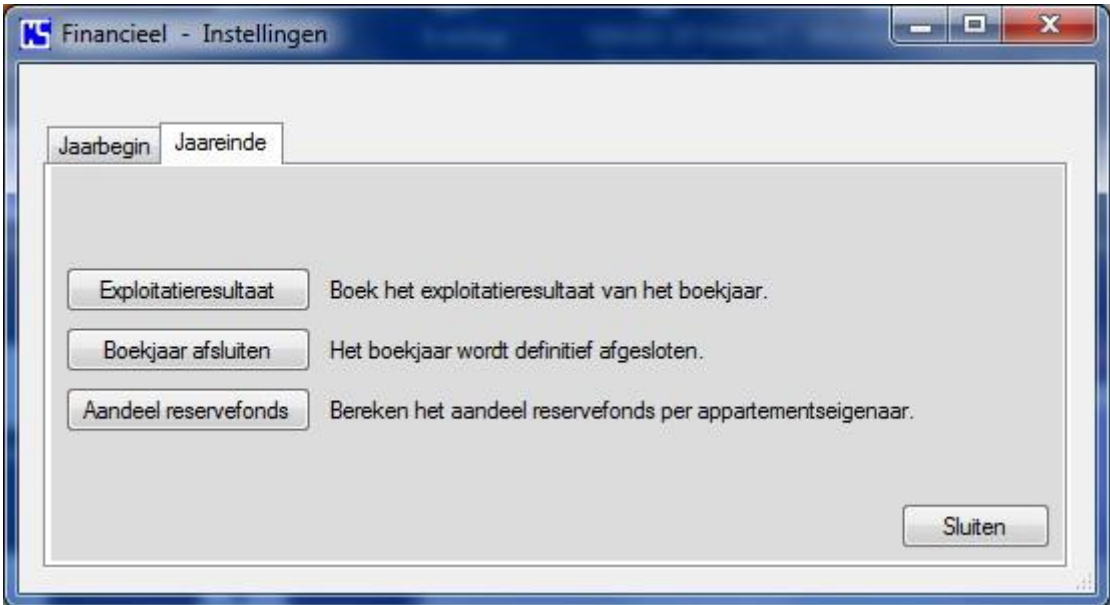

#### <span id="page-29-0"></span>**Exploitatieresultaat**

Aan het einde van het boekjaar moet het exploitatieresultaat geboekt worden. Dit is het overschot of tekort dat wordt bepaald door de totale inkomsten en uitgaven. Het resultaat wordt automatisch berekend en geboekt op de juiste grootboekrekening.

#### <span id="page-29-1"></span>**Boekjaar afsluiten**

U doet er goed aan om het oude boekjaar pas af te sluiten ná de algemene ledenvergadering zodat u er zeker van bent dat alle boekingen en eventuele correcties n.a.v. opmerkingen van de kascommissie verwerkt zijn.

Klik op "Boekjaar afsluiten" en de rest gaat vanzelf. *Boekingen in dit boekjaar zijn daarna niet meer mogelijk!* U kunt nog wel alle boekingen en overzichten bekijken van vorige boekjaren.

#### <span id="page-29-2"></span>**Aandeel reservefonds**

De staatssecretaris van financiën heeft in 2003 besloten dat het persoonlijke aandeel in de onderhoudsreserve van VvE leden meetelt in de berekening van het vermogen dat belast wordt in box 3.

De persoonlijke brief aan de VvE leden met vermelding van dit aandeel kan men dan gebruiken voor de jaarlijkse belasting aangifte.

Deze brief is onderdeel van de modelbrieven in de functie "Correspondentie" Als u op "Aandeel reservefonds" klikt komt u daar vanzelf uit.

## <span id="page-30-0"></span>**Begroting**

Om de juiste bedragen voor de periodieke bijdrage van de eigenaren te bepalen is het noodzakelijk dat er voor elk boekjaar een begroting gemaakt wordt van de te verwachtten kosten voor dat boekjaar. Ook als er een situatie ontstaat die vraagt om een extra financiële injectie voor de VvE, dan kan de vergadering van eigenaren besluiten tot de heffing van een eenmalige bijdrage. De berekening van deze eenmalige bijdrage per eigenaar wordt ook gemaakt aan de hand van een (eenmalige) begroting.

Als u op "Begroting" klikt krijgt u eerst onderstaande keuze.

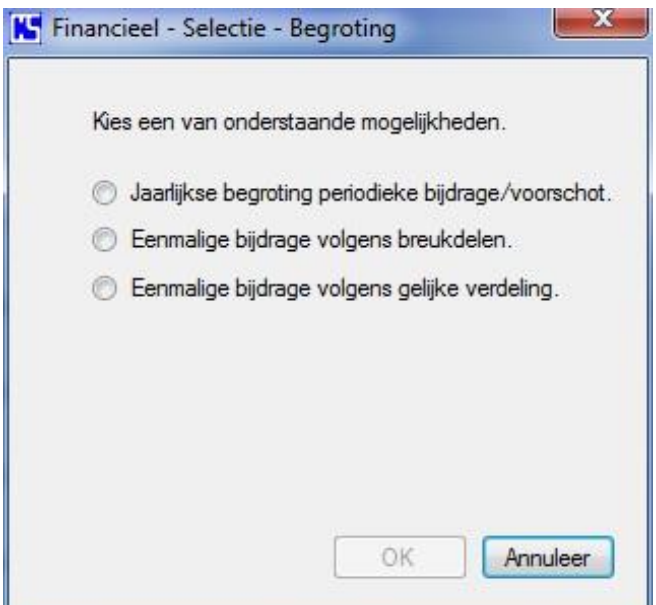

Als u kiest voor "Jaarlijkse begroting periodieke bijdrage." Komt het volgende scherm.

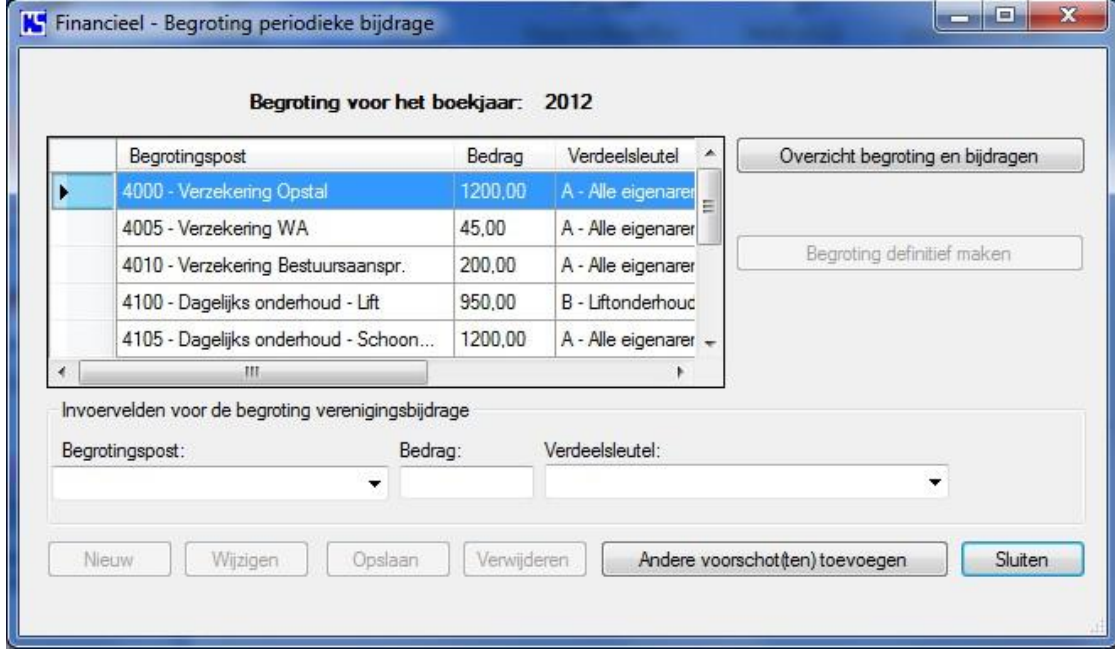

Dit is het beeld als alle begrotingsposten, bedragen en eventuele verdeelsleutels zijn ingevoerd en opgeslagen. Als er geen verdeelsleutels gebruikt worden zal dit invoerveld niet zichtbaar zijn. De voorlopige begroting en kan nog gewijzigd worden.

De voorlopige begroting moet eerst ter goedkeuring aan de leden voorgelegd worden. Met de knop "Overzicht begroting en bijdragen" wordt het overzicht met de berekeningen getoond in Windows kladblok. Hier kan het overzicht afgedrukt en eventueel opgeslagen worden. Bij het invoeren van eventuele opbrengsten in de begroting zal het programma deze automatisch in mindering brengen op de totale kosten of op de kosten binnen de gebruikte verdeelsleutel. De lijst met begrotingsposten bevat zowel kosten als inkomsten. Na goedkeuring en eventuele wijzigingen klikt u op "Begroting definitief maken" waarbij u de goedkeuringsdatum op moet geven.

Als de begroting definitief is kan deze niet meer gewijzigd worden. Wel kan men de begroting nog steeds inzien en afdrukken.

Indien binnen een vereniging de servicekosten uit meer componenten bestaat dan alleen de verenigingsbijdrage, is het mogelijk om deze componenten (voorschotten) in de servicekosten op te nemen en maandelijks als één bedrag door te belasten aan de betreffende debiteuren. Bij het boeken van de maandelijkse servicekosten worden deze als één bedrag geboekt op de debiteuren rekening en verder (uitgesplitst) geboekt naar de betreffende opbrengsten rekeningen.

Om de voorschotten te bepalen en vast te leggen drukt u op de knop "Andere voorschot(en) toevoegen" waarna het scherm veranderd in:

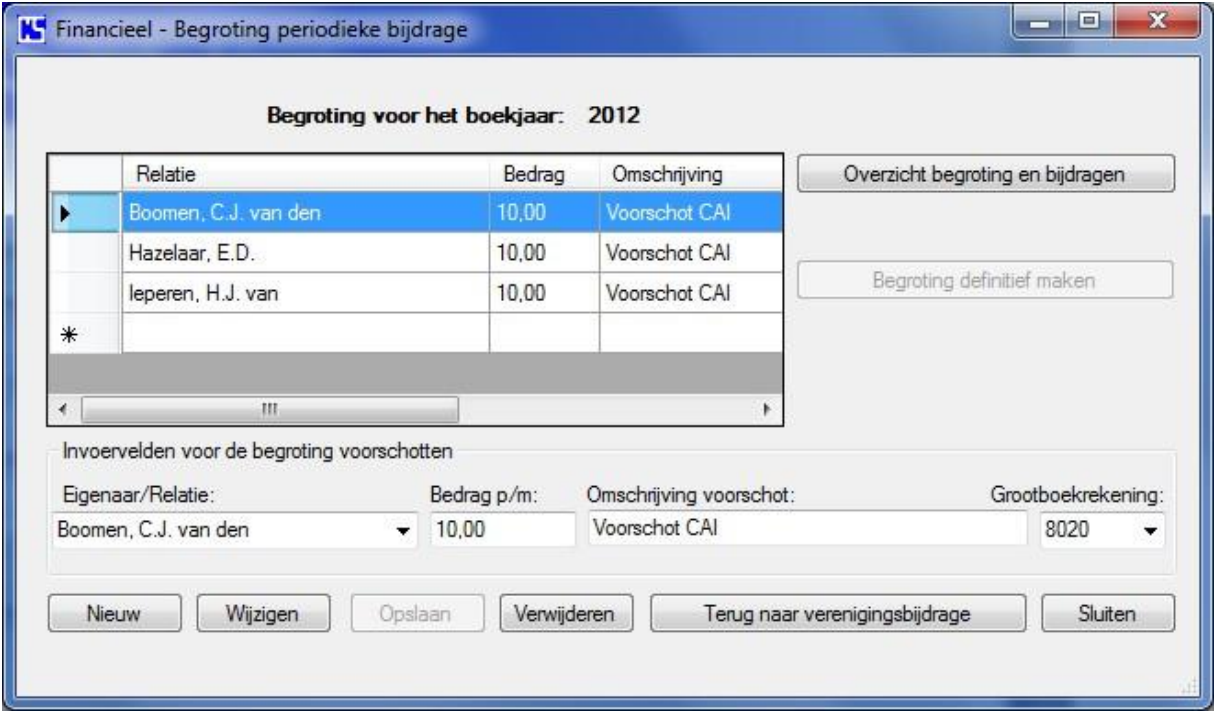

Voer hier de gegevens in m.b.t. het voorschot. U bent hier niet beperkt tot alleen eigenaren maar ook anderen die bijv. een garagebox huren. Zorg er wel voor dat deze personen in het relatiebestand staan met "debiteur" aangevinkt. Ook moeten de diverse opbrengsten rekeningen in het grootboekschema staan omdat u hier aangeeft op welke rekening het voorschot geboekt moet worden. Voorschotten kunnen te allen tijde aangepast worden, ook als de begroting voor de verenigingsbijdrage definitief is gemaakt. Met de knop "Overzicht begroting en bijdragen" wordt een overzicht getoond met alle voorschotten (inclusief verenigingsbijdrage) uitgesplitst en het totaalbedrag per debiteur in tabel vorm.

Met de knop "Terug naar verenigingsbijdrage" kunt u heen en weer schakelen tussen begroting voorschotten en verenigingsbijdrage.

Het begrip servicekosten wordt hiermee gedefinieerd als het totaal bedrag van verenigingsbijdrage plus eventuele andere voorschotten.

Bij de keuze "Begroting eenmalige bijdrage" kunt u het onderscheid maken om de bijdrage per eigenaar te berekenen volgens de breukdelen of een gelijke verdeling.

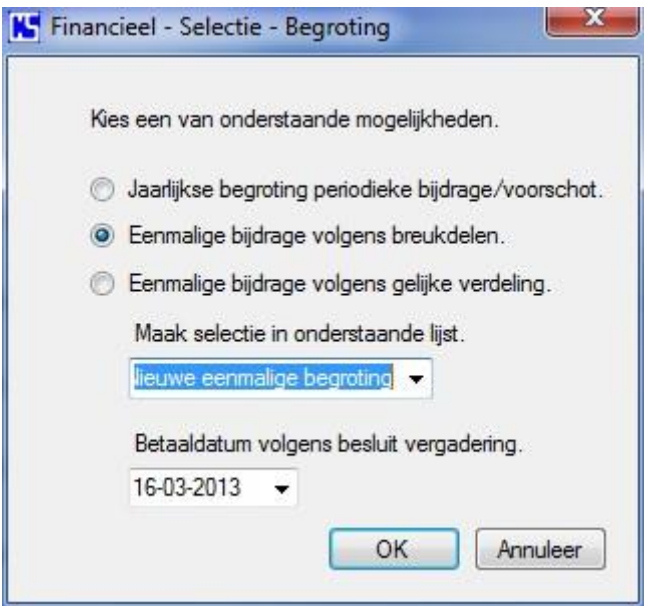

Kies voor een bestaande of nieuwe eenmalige begroting, vul de betaaldatum in voor een nieuwe begroting en klik op OK. Vervolgens verschijnt het onderstaande scherm.

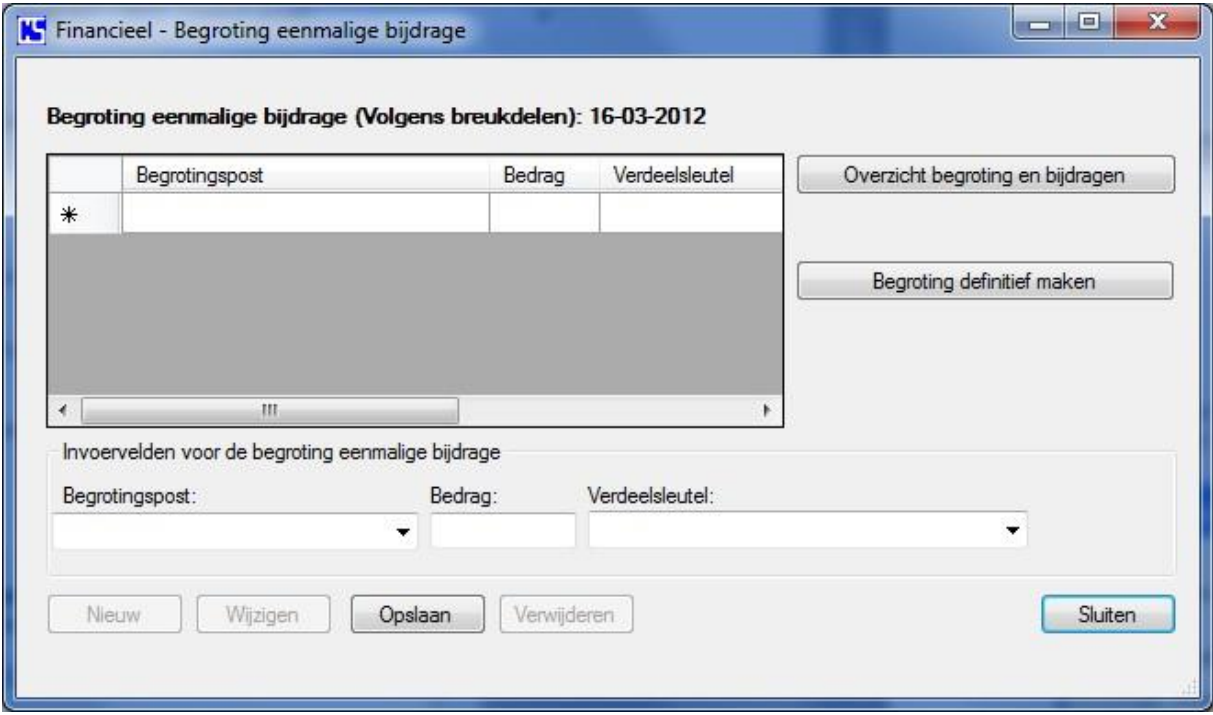

De werkwijze is verder gelijk aan de begroting periodieke bijdrage.

## <span id="page-33-0"></span>**Boekingen**

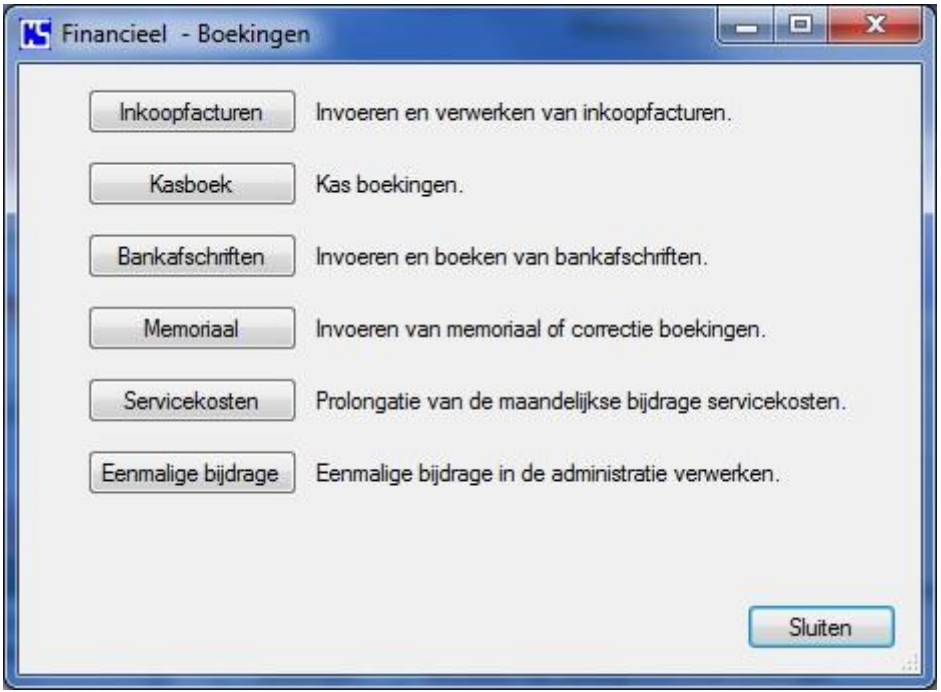

#### <span id="page-33-1"></span>**Inkoopfacturen**

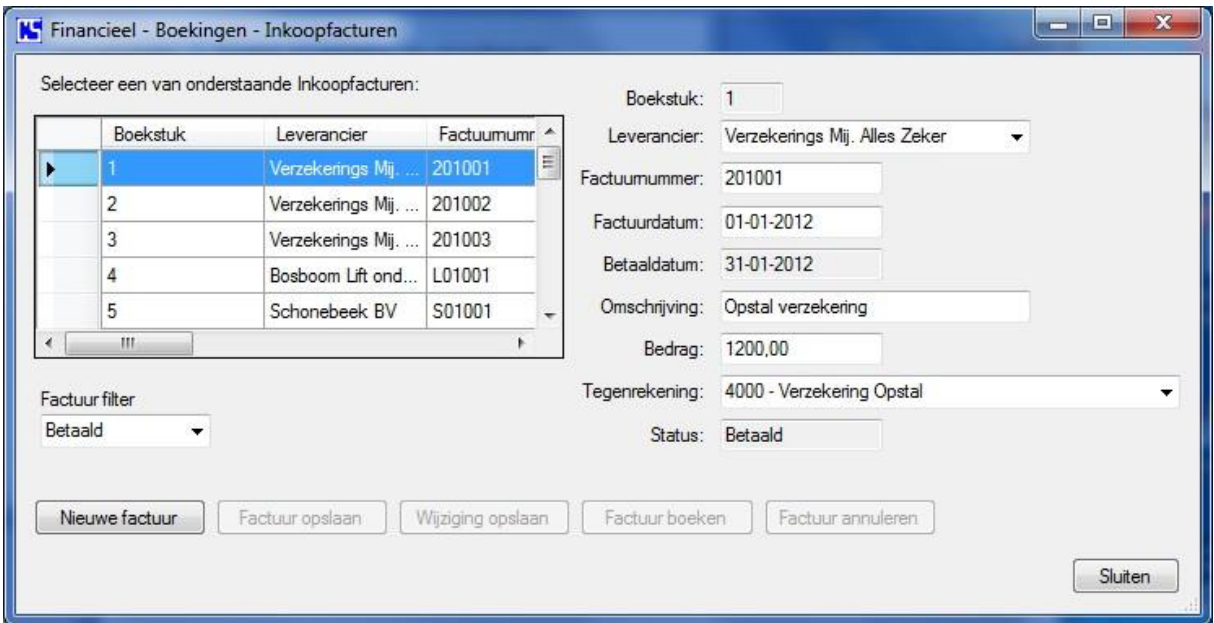

Om de overzichtlijst van de inkoopfacturen overzichtelijk te houden kunt u gebruik maken van het factuur filter. Met dit filter kunt u kiezen welke facturen in het overzicht moeten staan; Alle, Opgeslagen, Geboekt, In betaling, Betaald, of Geannuleerd. De leverancier wordt gekozen uit een lijst die gevuld wordt uit het relatie bestand. De Tegenrekening wordt gekozen uit een lijst die gevuld wordt uit het grootboekschema en toont de diverse rekeningen waarop de kosten geboekt kunnen worden. Boekstuk en status worden automatisch gemaakt. De betaaldatum wordt automatisch ingevuld bij het boeken van het bankafschrift van de betaling van deze factuur. De overige gegevens staan op de inkoopfactuur vermeld.

Facturen met de status "Opgeslagen" kunnen gewijzigd, geboekt of geannuleerd worden.

Facturen met de status "Geboekt" zijn verwerkt in de administratie en kunnen alleen geannuleerd worden waardoor ze de status "Opgeslagen" krijgen en uit de boekingen verwijderd worden.

Facturen met de status "In betaling" zijn middels een SEPA bestand aangeboden bij de bank.

Facturen krijgen de status "Betaald" als het bankafschrift van de betaling geboekt wordt. Als de boeking van het bankafschrift geannuleerd wordt krijgt de bijbehorende factuur de status "Geboekt".

Facturen krijgen de status "Geannuleerd" als ze vanuit de status "Opgeslagen" geannuleerd worden. De status "Geannuleerd" kan **niet** meer gewijzigd worden.

Als u een creditnota ontvangt voor een reeds betaalde factuur, dan moet u de creditnota invoeren als een inkoopfactuur met een negatief bedrag. Als de betreffende inkoopfactuur nog niet betaald is, kunt u het bedrag van deze factuur aanpassen door dit te verlagen met het bedrag van de creditnota.

Maak er een gewoonte van om inkoopfacturen in te voeren en op te slaan bij ontvangst en pas te boeken als de betaalopdracht aan de bank is gegeven. Op die manier hebt u altijd een overzicht van nog te betalen facturen (opgeslagen). Een ander voordeel van deze werkwijze is dat de facturen geboekt zijn als u de bankafschriften gaat verwerken.

#### <span id="page-34-0"></span>**Kasboek**

Omdat er meerdere kasboeken aangemaakt kunnen worden, kiest u eerst een kasboek waarvoor u boekingen gaat verrichten.

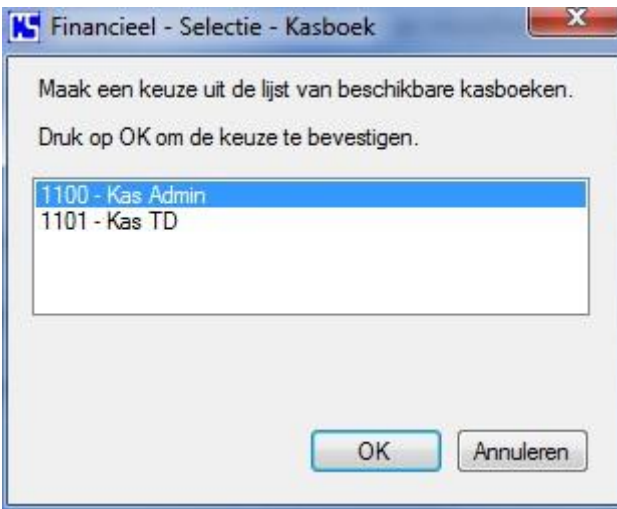

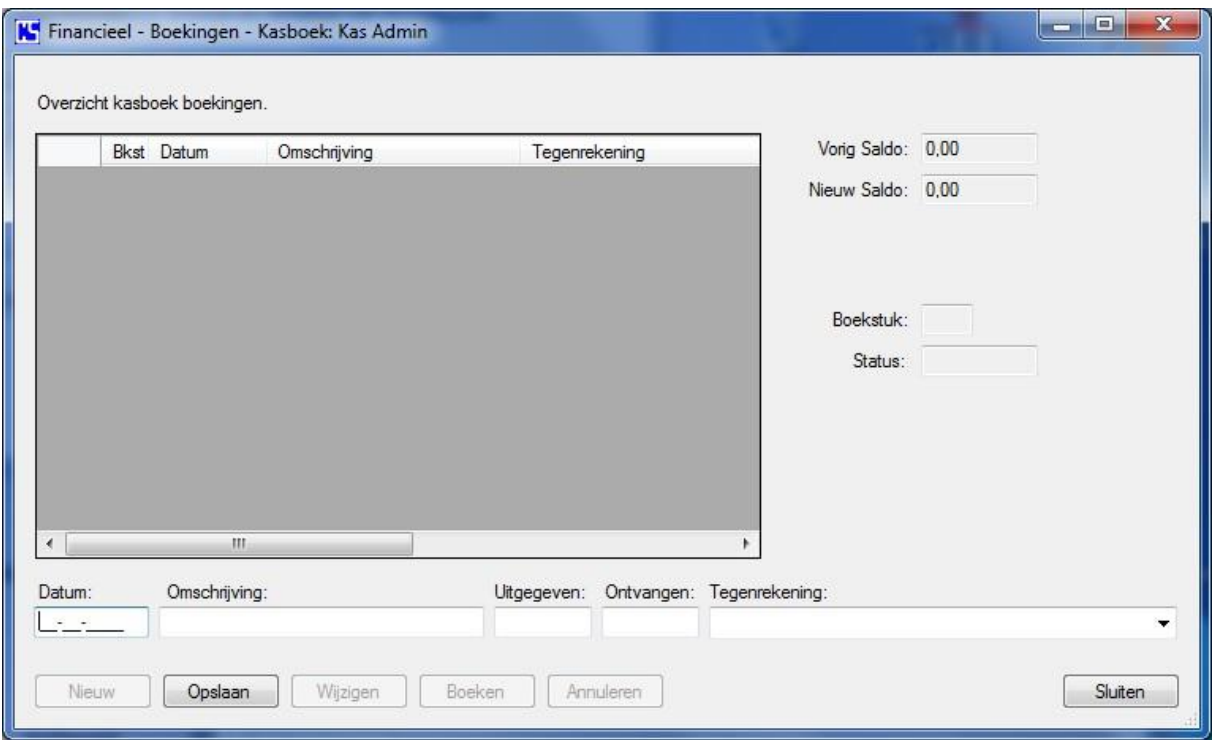

Voor kas uitgaven kiest u als tegenrekening de exploitatie rekening waar de kosten op geboekt moeten worden. Voor kas ontvangsten kiest u als tegenrekening de balans rekening "2180 – Kruisposten"

Opslaan, Wijzigen, Boeken en Annuleren werkt zoals beschreven bij inkoopfacturen.

#### <span id="page-35-0"></span>**Bankafschriften**

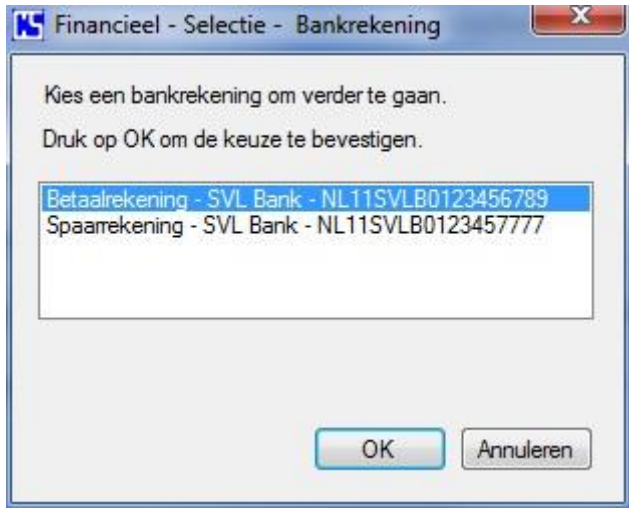

Voor het verwerken van bankafschriften moet u eerst een bankrekening kiezen.

Het boeken van spaarrekening afschriften gaat op dezelfde manier als het boeken van betaalrekening afschriften zoals hierna beschreven is.

Zie ook de uitleg m.b.t. overlopende posten en het gebruik van tussenrekeningen.

Als de betaalrekening is gekozen voor de verwerking van afschriften opent het volgende scherm.

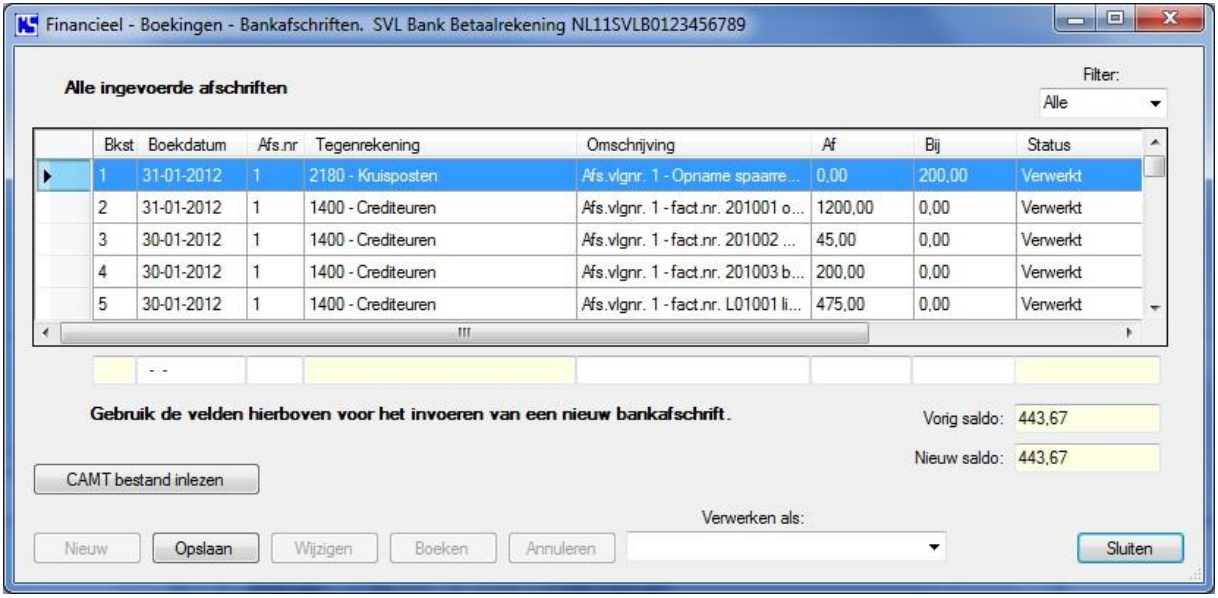

Zoals bij het verwerken van inkoopfacturen wordt ook hier een filter geboden om het overzicht duidelijk te houden. Afhankelijk van de status van de ingevoerde gegevens zullen bepaalde knoppen of velden actief zijn of niet.

De gegevens die ingevuld moeten worden zijn: Datum afschrift, Afschrift nummer, omschrijving en bedrag af of bij. Daarna maakt u een keuze uit de lijst die verschijnt als u op het pijltje klikt bij "Verwerken als:". Afhankelijk van deze keuze wordt het tegenrekening nummer ingevuld.

De lijst toont de volgende standaard verwerkingsmethoden:

- **Betaling inkoopfactuur** (bij het boeken van het afschrift zoekt het programma zelf naar de openstaande factuur die bij dit afschrift hoort zodat deze vervolgens de status "betaald" krijgt. Als tegenrekening wordt de standaard crediteuren rekening 1400 ingevuld.) Voorwaarde is dat het factuurnummer exact vermeld wordt in de omschrijving van het bankafschrift. Als de factuur niet gevonden wordt krijgt u daar een melding van met de keuze om door te gaan of te stoppen. Deze melding krijgt u als het factuurnummer niet gevonden wordt of als het factuurnummer en het bedrag niet overeenkomen met de afschrift gegevens of als het om een factuur gaat uit het vorig boekjaar en in het nieuwe boekjaar betaald is. In dit laatste geval kunt u voor "doorgaan" kiezen zodat de factuur tegen de crediteuren beginbalans wordt afgeboekt. In overige gevallen kies dan voor "stoppen" en controleer de gegevens eerst.
- **Ontvangen of gestorneerde bijdrage** (Wordt op de standaard debiteuren rekening 1300 geboekt)
- **Sparen of opnemen** (Wordt via de standaard kruisposten rekening geboekt)
- **Opname/Storting t.b.v. Kas** (Wordt via de standaard kruisposten rekening geboekt)
- **Kies zelf een tegenrekening** (voor alle overige situaties.)

Bij het zelf kiezen van een tegenrekening, worden de rekeningen uit het grootboekschema getoond. Zorg er daarom voor dat relevante rekeningen daarin opgenomen zijn zoals voor het boeken van bankkosten, rente, kostenrekeningen voor betalingen zonder inkoopfactuur (automatisch geïncasseerd) etc.

Bij het boeken van de bankafschriften wordt per mutatie het banksaldo in het programma bijgewerkt. Het bedrag dat wordt weergegeven bij "Nieuw saldo" moet overeenkomen met het bedrag op het afschrift van de bank ná het boeken van de laatste mutatie van dat afschrift.

Als u een bankafschrift ontvangt dat betrekking heeft op een creditnota, dan kiest u de verwerkingsmethode "Betaling inkoopfactuur" De bijbehorende factuurgegevens worden automatisch verwerkt.

Een uitbreiding van de mogelijkheden in versie 3 van VvEmanager is het automatisch inlezen van bankafschrift gegevens uit een CAMT bestand dat u via het telebankierprogramma van uw bank kunt downloaden.

Een CAMT bestand is een gecomprimeerde (zip) file die weer andere bestanden bevat. Deze afzonderlijke bestanden zijn de eindedag afschriften en bevatten alle mutaties die op die dag zijn uitgevoerd. Download het CAMT bestand en decomprimeer (unzip) alleen de inhoud naar een (tijdelijke) map.

Als u daarna in VvEmanager op de knop "CAMT bestand inlezen" drukt opent er een dialoogscherm waarmee u kunt aangeven in welke (tijdelijke) map de gedecomprimeerde bestanden zijn opgeslagen. Als u die keuze gemaakt hebt, zullen de bestanden één voor één ingelezen worden. Vervolgens krijgt u een melding of dit goed gegaan is of niet en worden de bestanden in de (tijdelijke) map automatisch verwijderd om opnieuw inlezen en daarmee dubbele boekingen te voorkomen.

Download altijd een volle kalendermaand (van de eerste tot en met de laatste dag van de maand). Dit is belangrijk omdat de gedecomprimeerde bestanden in de juiste volgorde moeten staan in de (tijdelijke) map. Elk bestand bevat mutatie gegevens van boekingen op dezelfde dag en gegevens van begin en eind saldo van die dag. Het programma controleert deze gegevens en geeft een melding als de saldo gegevens uit de bestanden niet overeenkomen met de gegevens uit het programma.

Als de bankafschrift gegevens zijn ingelezen worden ze zichtbaar op het scherm met de status "ingelezen". Vervolgens kiest u per mutatie een verwerkingsmethode of tegenrekening en kunnen de afschriften direct geboekt worden. Het is ook mogelijk om de afschriften eerst op te slaan en daarna te boeken.

De tegenrekening wordt in veel gevallen automatisch ingevuld door het programma en wordt bepaald aan de hand van gegevens die in de omschrijving staan of gerelateerd aan eerdere boekingen waarbij de relatie van de tegenrekening met het IBAN nummer uit de omschrijving is vastgelegd door het programma. Openstaande inkoopfacturen worden automatisch gekoppeld aan bijbehorende afschriften en krijgen de status "betaald" als het afschrift geboekt wordt. In dit geval wordt het factuurnummer en bedrag vergeleken met de afschrift gegevens. Zorg er daarom voor dat bij betaalopdrachten deze gegevens exact gelijk zijn. (bijv. letters a of A en speciale tekens in het factuurnummer). Bij inleg en opname spaarrekening wordt automatisch tegenrekening 2180 gekozen als er ergens in de omschrijving **spaarrekening** staat. **Controleer altijd** of de automatisch ingevulde tegenrekening juist is voordat het afschrift geboekt wordt!

Deze manier van inlezen en verwerken geldt uiteraard ook voor andere bank- en spaarrekeningen die binnen de VvE gebruikt worden. Het programma voert wel een controle uit of het gekozen bankrekeningnummer overeenkomt met het rekeningnummer dat in het in te lezen bestand staat. Als deze nummers niet gelijk zijn krijgt u daar een melding van en wordt de bewerking gestopt. Tevens worden de bestanden uit de (tijdelijke) map verwijderd.

## <span id="page-38-0"></span>**Overlopende posten.**

Omdat inkomsten en uitgaven geboekt moeten worden in het jaar waarop zij betrekking hebben, kan het voorkomen dat we met de (boek)jaar wisseling gebruik moeten maken van het fenomeen "Overlopende posten".

We onderscheiden hierin:

- Overlopende posten Debet (Vooruit betaalde en nog te ontvangen bedragen)
- Overlopende posten Credit (Nog te betalen en vooruit ontvangen bedragen)

Bij gebruik van overlopende posten, moeten in het grootboekschema de volgende grootboekrekeningen opgenomen worden:

- 1310 Vooruit betaalde bedragen
- 1320 Nog te ontvangen bedragen
- 1410 Nog te betalen bedragen
- 1420 Vooruit ontvangen bedragen

Om de boekingen correct uit te voeren volgen hieronder de richtlijnen voor elke situatie.

- 1. Vooruit betaalde bedragen zijn exploitatiekosten die betrekking hebben op het nieuwe boekjaar maar die in het oude boekjaar al betaald zijn. In dit geval moet bij het invoeren van de inkoopfactuur, tegenrekening 1310 – Vooruitbetaalde bedragen gekozen worden. Bij het boeken van het bankafschrift van deze betaling, ervan uitgaande dat u dit nog in het oude boekjaar ontvangt, kiest u de verwerkingsmethode "Betaling inkoopfactuur". Na de invoering van de beginbalans in het nieuwe boekjaar moet er in het nieuwe boekjaar een memoriaal boeking gemaakt worden **van** de desbetreffende exploitatie rekening **naar** de rekening 1310 – Vooruit betaalde bedragen.
- 2. Nog te ontvangen bedragen zijn inkomsten of tegoeden die betrekking hebben op het oude boekjaar maar nog niet ontvangen zijn (bijv. rente). Het bankafschrift met vermelding van deze ontvangst wordt in het nieuwe boekjaar geboekt op de tegenrekening 1320 - Nog te ontvangen bedragen. Vóór de invoering van de beginbalans in het nieuwe boekjaar moet er in het oude boekjaar een memoriaal boeking gemaakt worden **van** rekening 1320 **naar** de betreffende exploitatie rekening. **Let op:** Dit heeft geen betrekking op achterstallige servicekosten. Deze worden geboekt met de verwerkingsmethode "Ontvangen of gestorneerde servicekosten" tegen de beginbalans van de debiteuren rekening.
- 3. Nog te betalen bedragen zijn exploitatiekosten die betrekking hebben op het oude boekjaar maar pas in het nieuwe boekjaar betaald worden omdat bijvoorbeeld de facturen pas in het nieuwe boekjaar ontvangen worden. De factuur wordt in het nieuwe boekjaar geboekt op de tegenrekening 1410 - Nog te betalen bedragen. Vóór de invoering van de beginbalans in het nieuwe boekjaar moet er in het oude boekjaar een memoriaal boeking gemaakt worden **van** de betreffende exploitatie rekening **naar** de rekening 1410 – Nog te betalen bedragen. Bij het boeken van het bankafschrift van deze betaling kiest u de verwerkingsmethode "Betaling inkoopfactuur. **Let op:** Dit heeft geen betrekking op betalingen van inkoopfacturen die nog in het oude boekjaar geboekt zijn. Deze betalingen worden ook geboekt met de verwerkingsmethode "Betaling inkoopfactuur" maar dan tegen de **beginbalans** van de crediteuren rekening 1400.
- 4. Vooruit ontvangen bedragen zijn inkomsten of tegoeden die betrekking hebben op het nieuwe boekjaar maar al in het oude boekjaar ontvangen zijn. Het bankafschrift met vermelding van deze ontvangst wordt in het oude boekjaar geboekt op de tegenrekening 1420- Vooruit ontvangen bedragen. Na de invoering van de beginbalans in het nieuwe boekjaar moet er in het nieuwe boekjaar een memoriaal boeking gemaakt worden **van** rekening 1420 – Vooruit ontvangen bedragen **naar** de desbetreffende exploitatie- of debiteuren rekening.

## <span id="page-39-0"></span>**Tussenrekeningen.**

In het geval dat er betalingen of ontvangsten zijn van bedragen die niet direct gerelateerd zijn aan een exploitatierekening, dan gebruiken we zogenaamde tussenrekeningen.

Een tussenrekening is een balans grootboekrekening waar bedragen tijdelijk op geboekt worden en in een later stadium middels een andere boeking weer vereffend worden. Er zijn voldoende tussenrekeningen beschikbaar in dit programma. U bent verder vrij in het kiezen van een rekeningnummer en de naam die u eraan geeft in de groep 21xx Enkele voorbeelden voor het gebruik van deze rekeningen zijn:

## **2120-Doorbelastingen.**

Inkoopfacturen die betrekking hebben op kosten die door een specifieke eigenaar of eigenaren betaald moeten worden, boeken we op tussenrekening 2120. Het bankafschrift van de betaling van de inkoopfactuur wordt op normale wijze via verwerkingsmethode "Betaling inkoopfactuur" geboekt tegen de openstaande factuur. De eigenaar wordt in kennis gesteld van zijn betalingsverplichting en het bankafschrift van deze ontvangst wordt geboekt op tegenrekening 2120 zodat rekening 2120 hiermee vereffend wordt.

## **2130-Verzekeringsclaim.**

Bij een verzekeringsclaim onderscheiden we twee situaties:

- 1- Claim is ingediend uit naam van de VvE (gemeenschappelijk)
- 2- Claim is ingediend uit naam van een eigenaar (particulier)

In situatie (1) wordt de inkoopfactuur van eventueel gemaakte kosten die verband houden met de ingediende claim, op tussenrekening 2130 geboekt. Het bankafschrift van de betaling van de inkoopfactuur wordt op normale wijze via verwerkingsmethode "Betaling inkoopfactuur" geboekt tegen de openstaande factuur. Het bankafschrift van de uitbetaling van de claim door de verzekering wordt geboekt op tegenrekening 2130 zodat rekening 2130 hiermee vereffend wordt.

In situatie (2) wordt het bankafschrift van de uitkering van de claim door de verzekering, geboekt op tegenrekening 2130.

Vervolgens wordt dit bedrag via een betalingsopdracht aan de bank overgemaakt naar de bankrekening van de betreffende eigenaar. Het bankafschrift van de overboeking naar de eigenaar wordt eveneens geboekt op tegenrekening 2130 zodat rekening 2130 hiermee vereffend wordt.

## **2180-Kruisposten.**

Deze tussenrekening wordt gebruikt voor de overboekingen tussen betaalrekening en spaarrekening (sparen en opnemen). Bankafschriften van zowel de betaal als spaarrekening worden geboekt met de verwerkingsmethode "Sparen en opnemen" als het overboekingen betreft tussen deze rekeningen. Ook opname en terugstorting t.b.v. het kasboek verlopen via de tussenrekening kruisposten.

Besteed extra aandacht aan het bijwerken van de tussenrekeningen indien deze gebruikt worden en streef ernaar om het saldo van deze rekeningen op "0" te krijgen op het moment dat u de jaarrekening gaat maken zodat ze bij voorkeur niet met een openstaand saldo op de balans verschijnen.

#### <span id="page-40-0"></span>**Memoriaal**

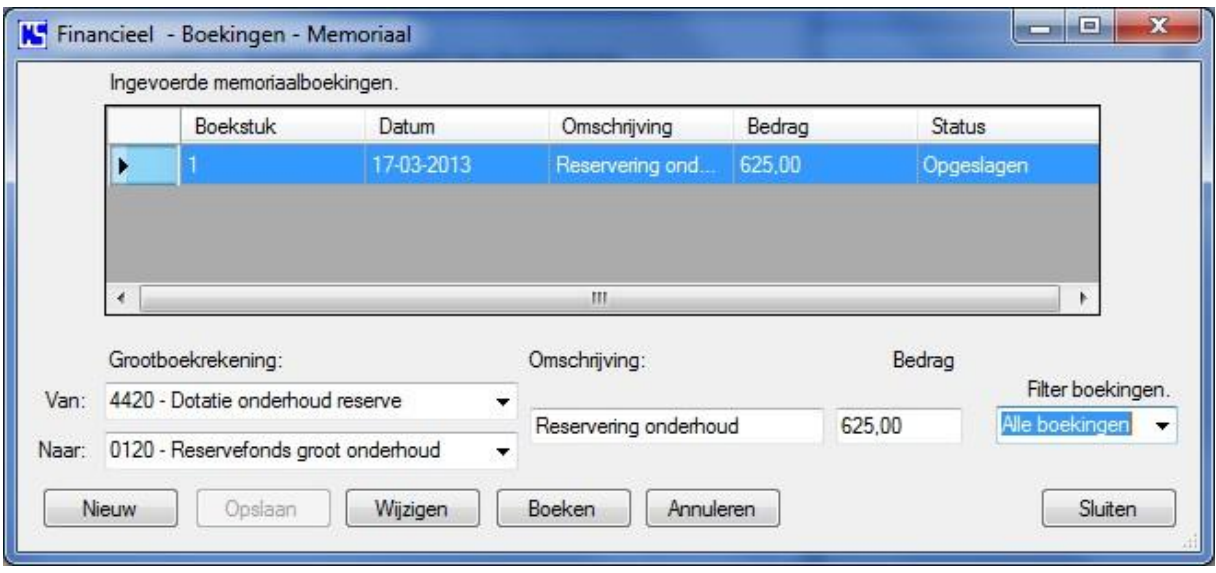

Memoriaal boekingen worden gebruikt om bedragen van de ene grootboekrekening naar de andere grootboekrekening te boeken. Elke maand dient de zogenaamde dotatie onderhoud reserve plaats te vinden. Dit houdt in dat elke maand 1/12 deel van het jaarlijks begrootte bedrag voor onderhoud reserve geboekt wordt van de dotatie rekening naar de reserveringsrekening. In bovenstaand voorbeeld ziet u hoe dit in zijn werk gaat.

Aan het einde van het boekjaar wordt het exploitatieresultaat geboekt (zie pagina 30). Het resultaat wordt berekend en geboekt op de resultaat rekening (9010) en de rekening "0800 – Nog te bestemmen exploitatieresultaat".

Deze boeking wordt automatisch uitgevoerd als u op de desbetreffende knop klikt. Op de eerstvolgende ledenvergadering wordt een besluit genomen over de bestemming van het exploitatieresultaat. Als het bedrag van het resultaat niet al te groot is wordt meestal besloten om dit over te boeken naar de algemene reserve (bij een overschot ten bate van en bij een tekort ten laste van de algemene reserve).

De bestemming van het resultaat boekt u met een memoriaal boeking en werkt als volgt: Bij een overschot, **van** rekening 0800 **naar** rekening 0110 positief bedrag. (bijv. 450,45) Bij een tekort, **van** rekening 0800 **naar** rekening 0110 negatief bedrag. (bijv. -450,45) Als het om een aanzienlijk bedrag gaat kan er besloten worden om het overschot terug te betalen aan de leden volgens de verdeling van breukdelen en bij een tekort om een begroting eenmalige bijdrage te maken en deze te innen om het tekort weg te werken.

Verder worden memoriaal boekingen gebruikt om correcties in de financiële administratie uit te voeren.

#### <span id="page-41-0"></span>**Servicekosten**

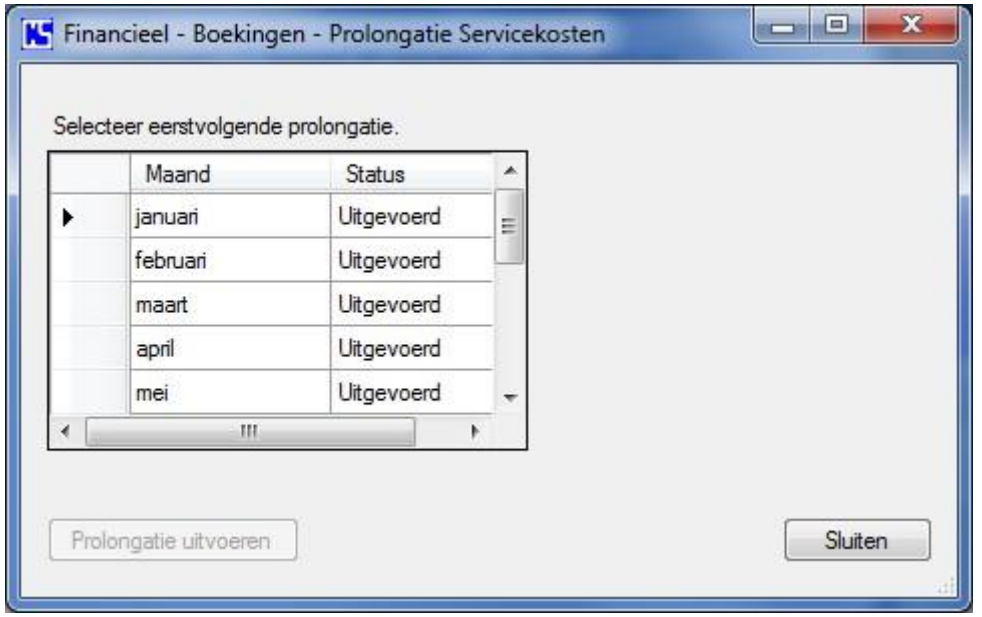

Om de periodieke bijdrage te innen en deze in de financiële administratie te verwerken, dient u maandelijks de prolongatie servicekosten uit te voeren. De boekingen worden volledig automatisch uitgevoerd.

Selecteer de maand en klik op "Prolongatie uitvoeren".

### <span id="page-41-1"></span>**Eenmalige bijdrage**

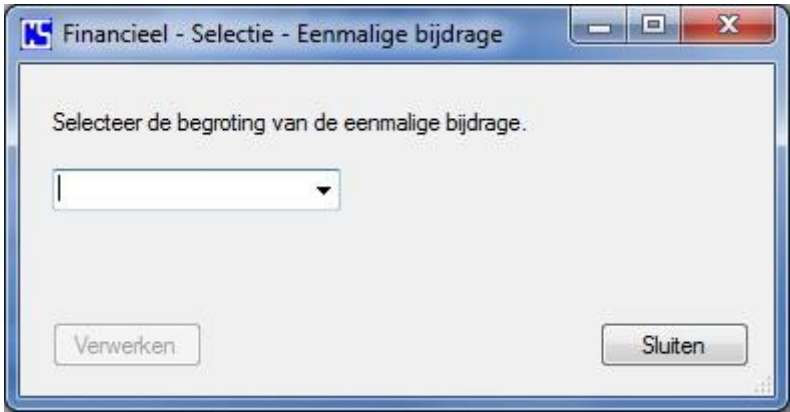

Als er een begroting voor een eenmalige bijdrage gemaakt is en de leden per brief in kennis gesteld zijn van het bedrag dat zij verschuldigd zijn, moet deze bijdrage nog verwerkt worden in de financiële administratie.

Selecteer de betreffende begroting in de keuzelijst en klik op "Verwerken". De bijbehorende boekingen worden volledig automatisch uitgevoerd.

## <span id="page-41-2"></span>**Incasso**

Indien u gebruik maakt van automatische incasso voor het innen van de periodieke bijdrage en de leden hebben daarvoor een machtiging afgegeven, kunt u hiermee een SEPA incasso bestand maken om naar de bank te sturen.

Druk op de knop "Incasso". Het bestand wordt aangemaakt en kan opgeslagen worden. Een dialoog scherm biedt u de mogelijkheid om een opslag locatie te kiezen.

## <span id="page-42-0"></span>**Betalingen**

Met deze functie is het mogelijk om een SEPA betaalopdrachten bestand te genereren van openstaande inkoopfacturen. Kies de facturen uit het lijstje van onderstaand scherm dat verschijnt als u op de knop "Betalingen" drukt. Vergeet niet om een betaaldatum te kiezen. Klik op OK en het bestand wordt aangemaakt en opgeslagen op een door u te kiezen locatie. Vervolgens kunt u het bestand met telebankieren naar de bank sturen.

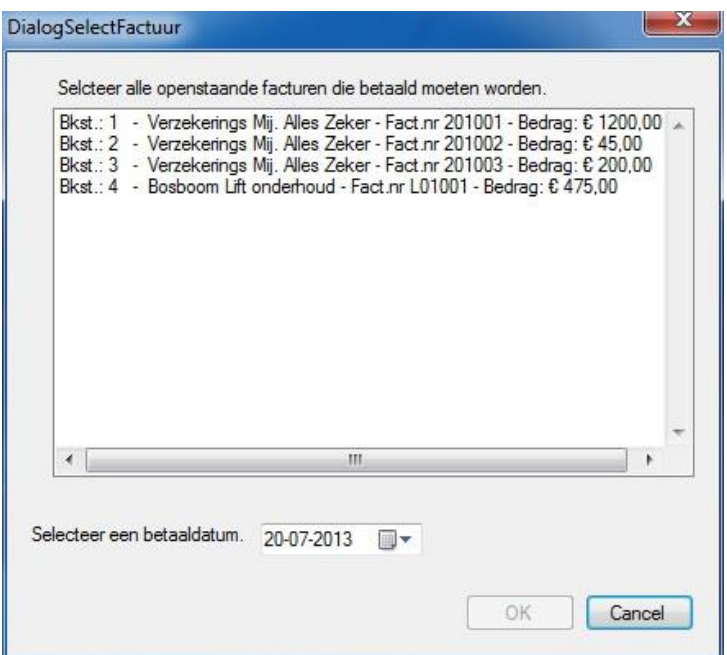

## <span id="page-42-1"></span>**Overzichten**

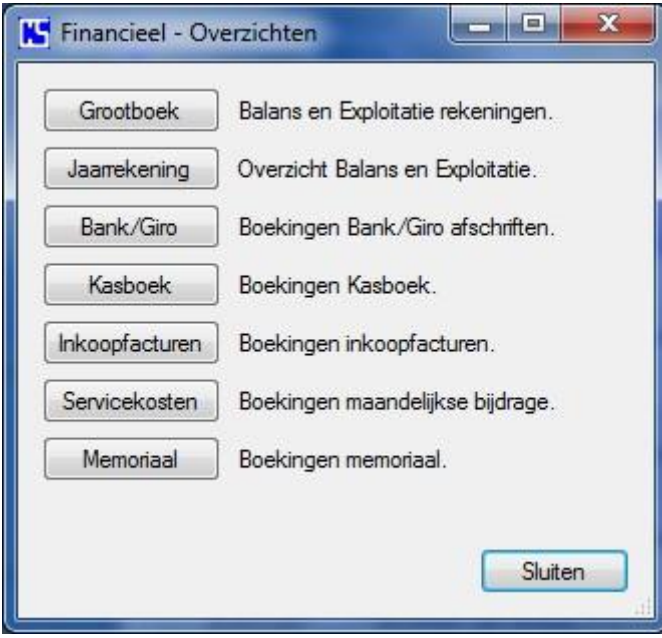

Alle overzichten worden getoond in een MS Word document dat u vervolgens kunt afdrukken en/of opslaan.

In de overzichten van de boekingen Bank/Giro, Kasboek, Inkoopfacturen en memoriaal vindt u alle mutaties terug die u zelf ingevoerd hebt (ook wel dagboeken genoemd). Bij het invoeren van deze mutaties wordt automatisch een boekstuk nummer toegewezen. Als het programma de mutatie verwerkt in de grootboek administratie krijgt het boekstuk nummer een toevoeging. We noemen dit verder het referentie boekstuk (Ref.Bkst.) omdat de toevoeging refereert naar de oorsprong van de mutatie aangevuld met het oorspronkelijke boekstuk nummer. Bijvoorbeeld; IF-1 betekend boekstuk 1 van dagboek inkoopfacturen. Zo kunt u alle mutaties terugvinden die ten grondslag liggen aan de boekingen van het grootboek overzicht.

De toevoegingen die in het referentie boekstuk gebruikt worden zijn:

 $BB =$  Begin balans

BKx = Bank/Giro afschriften betaalrekening. (x is het volgnummer binnen het aantal bankrekeningen. x is 1 t/m 10)

IF = Inkoopfacturen

KASx = Kasboek (x is het volgnummer binnen het aantal kasboeken. x is 1 t/m 10) MEMO = Memoriaal boekingen

SPx = Spaarrekening afschriften. (x is het volgnummer binnen het aantal spaarrekeningen. x is 1 t/m 10)

VF = Verkoopfacturen (maandelijkse bijdrage servicekosten)

De boekingen voor de servicekosten worden automatisch uitgevoerd bij de maandelijkse prolongatie. (zie Financieel – boekingen - servicekosten)

## <span id="page-43-0"></span>**Overzicht - Grootboek**

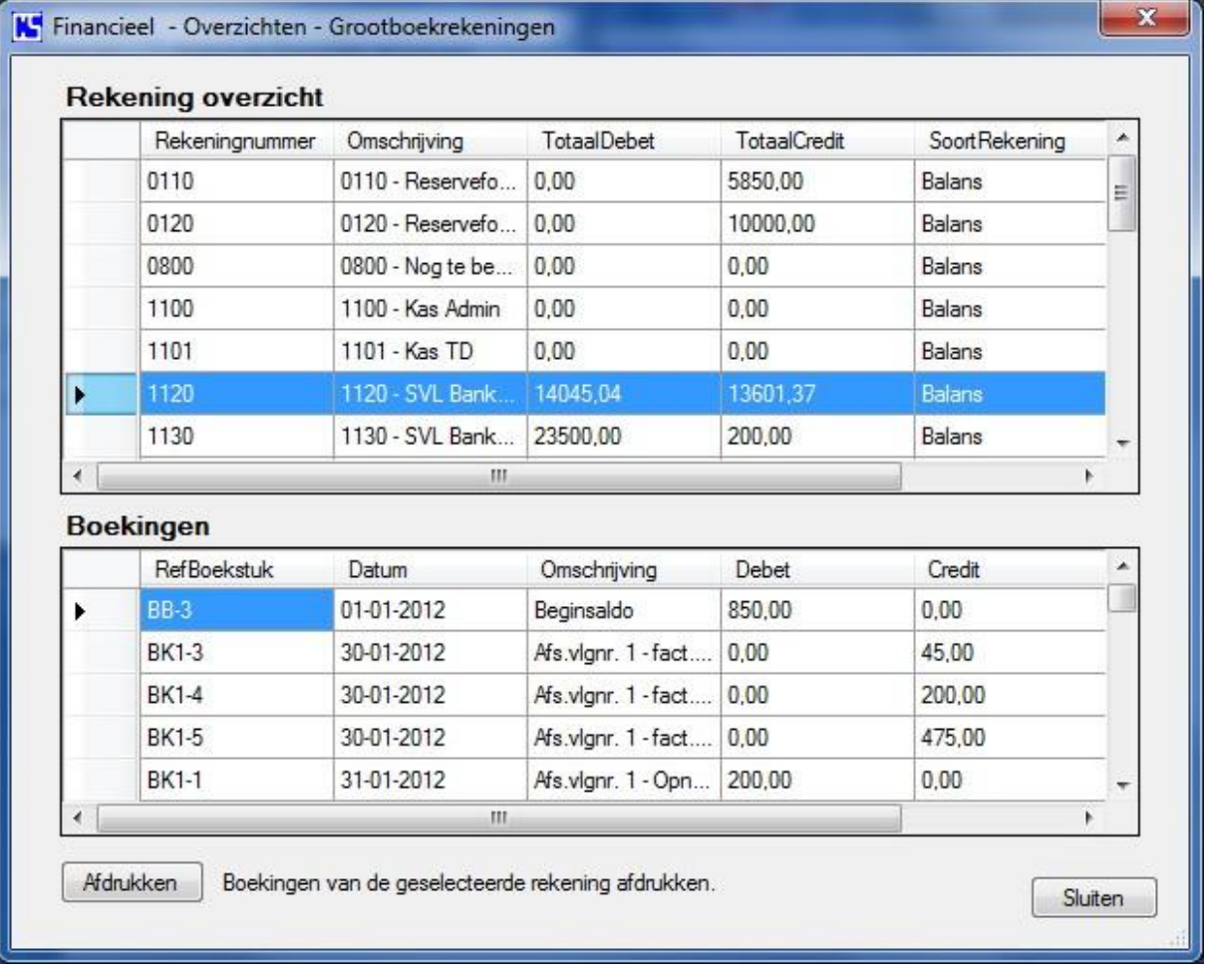

Selecteer een rekening in het rekening overzicht en de boekingen op deze rekening worden zichtbaar in het boekingen overzicht.

Met de knop "Afdrukken" worden de boekingen op een geformatteerde wijze getoond in een Microsoft Word document.

### <span id="page-44-0"></span>**Overzicht – Jaarrekening**

Het jaarrekening overzicht kan op elk moment in een boekjaar getoond worden met de huidige financiële situatie en een berekend exploitatieresultaat zolang dit niet geboekt is. Het rapport wordt getoond in een Microsoft Word document.

Zoals u zult zien vraagt dit een aantal seconden van uw geduld omdat Microsoft Word er vrij lang over doet om de pagina's op te bouwen.

Als het boekjaar afgelopen is en het exploitatieresultaat geboekt is kunt u de jaarrekening afdrukken en met de andere financiële stukken aanbieden aan de kascommissie ter controle.

### <span id="page-44-1"></span>**Overzicht- Bank/Giro, Kasboek, Inkoopfacturen, Servicekosten en Memoriaal**

In de resterende overzichten vindt u alle mutaties terug die als referentie voor de grootboek overzichten kunnen dienen.

## <span id="page-45-0"></span>**Technisch beheer**

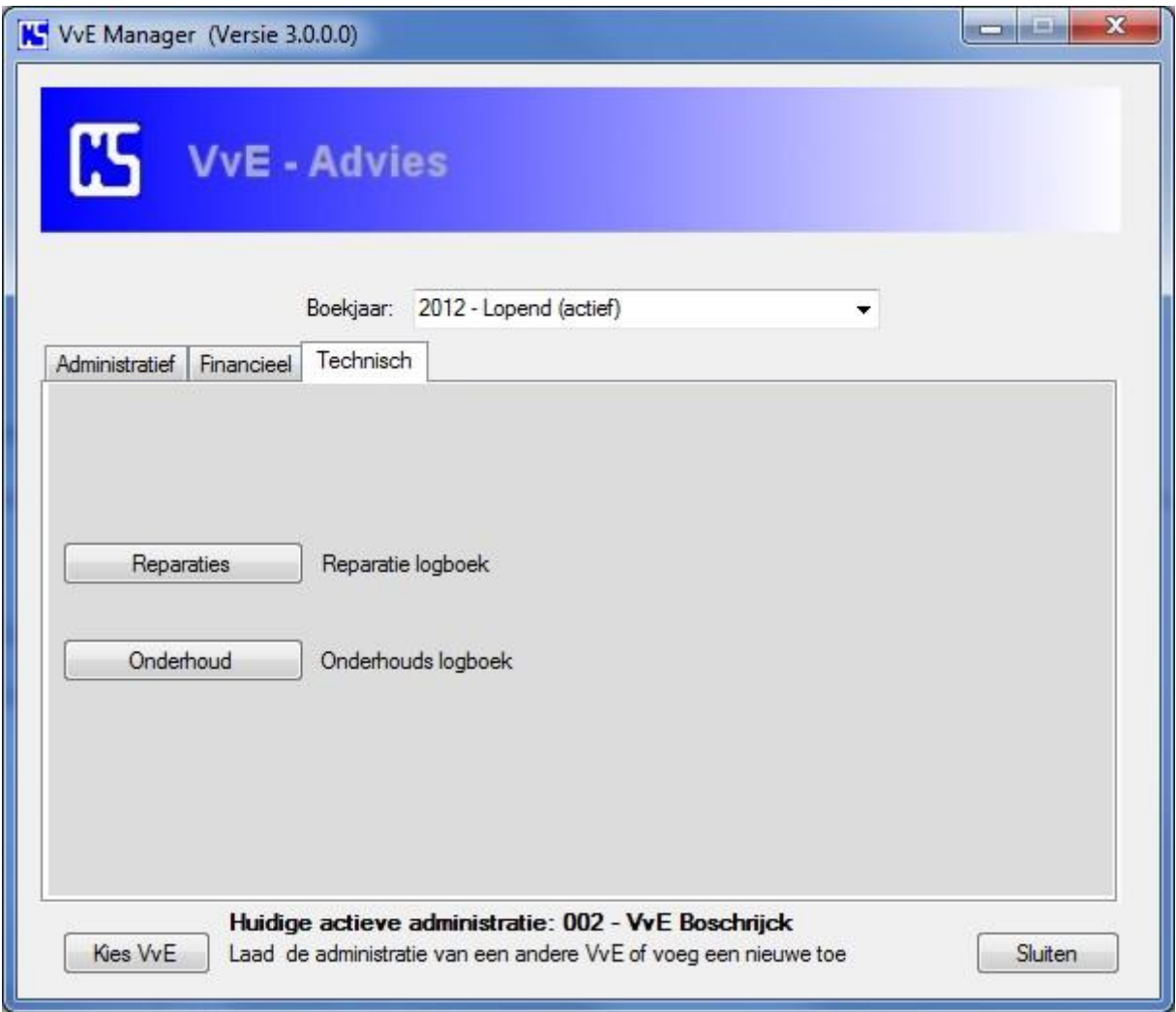

Voor het technische beheer hebt u de mogelijkheid om een reparatie en onderhoud logboek bij te houden waarmee u tevens de voortgang kunt controleren.

De getoonde voorbeelden hierna spreken voor zich voor wat betreft het gebruik van deze functies.

## <span id="page-46-0"></span>**Reparaties**

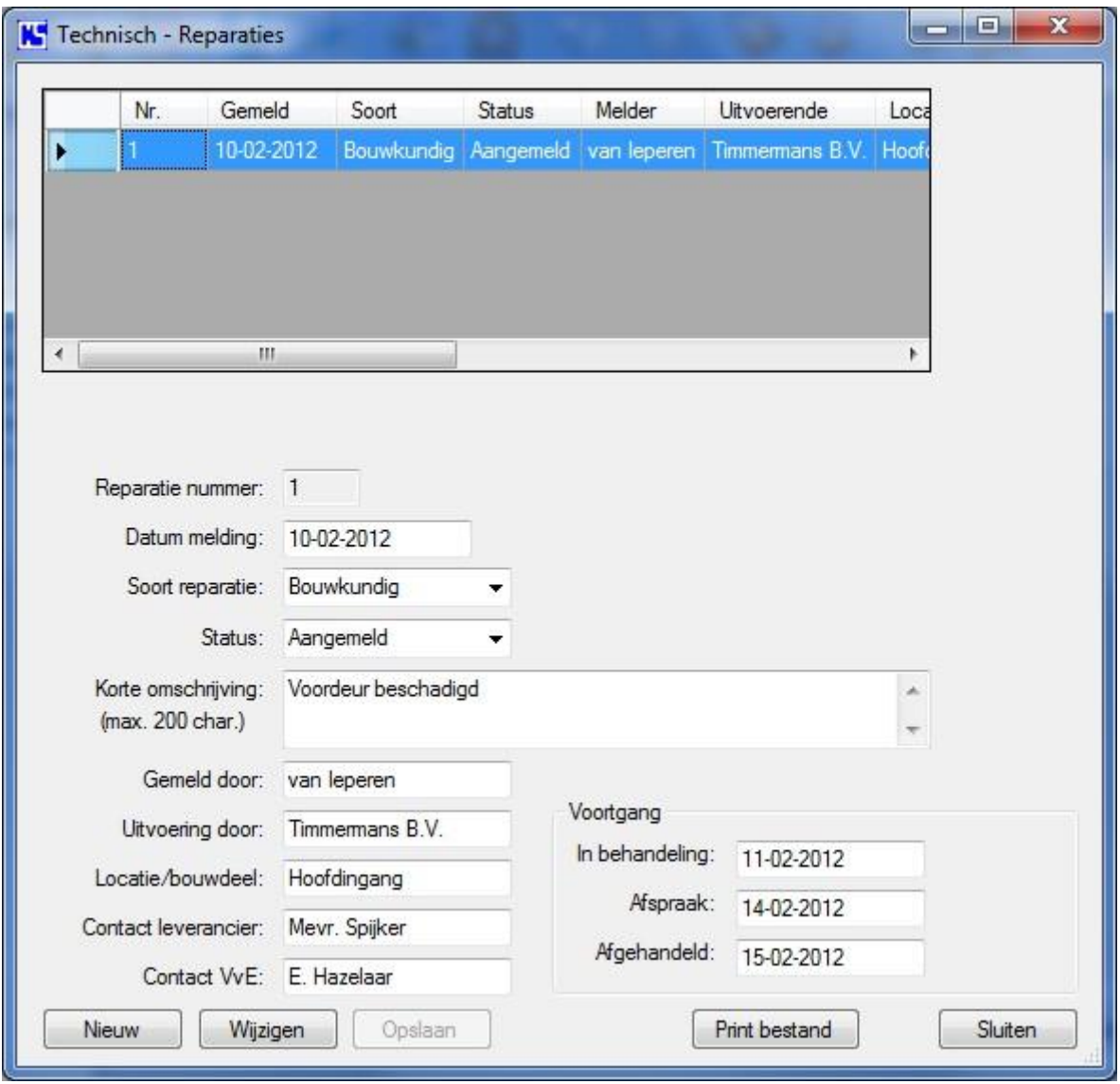

## <span id="page-47-0"></span>**Onderhoud**

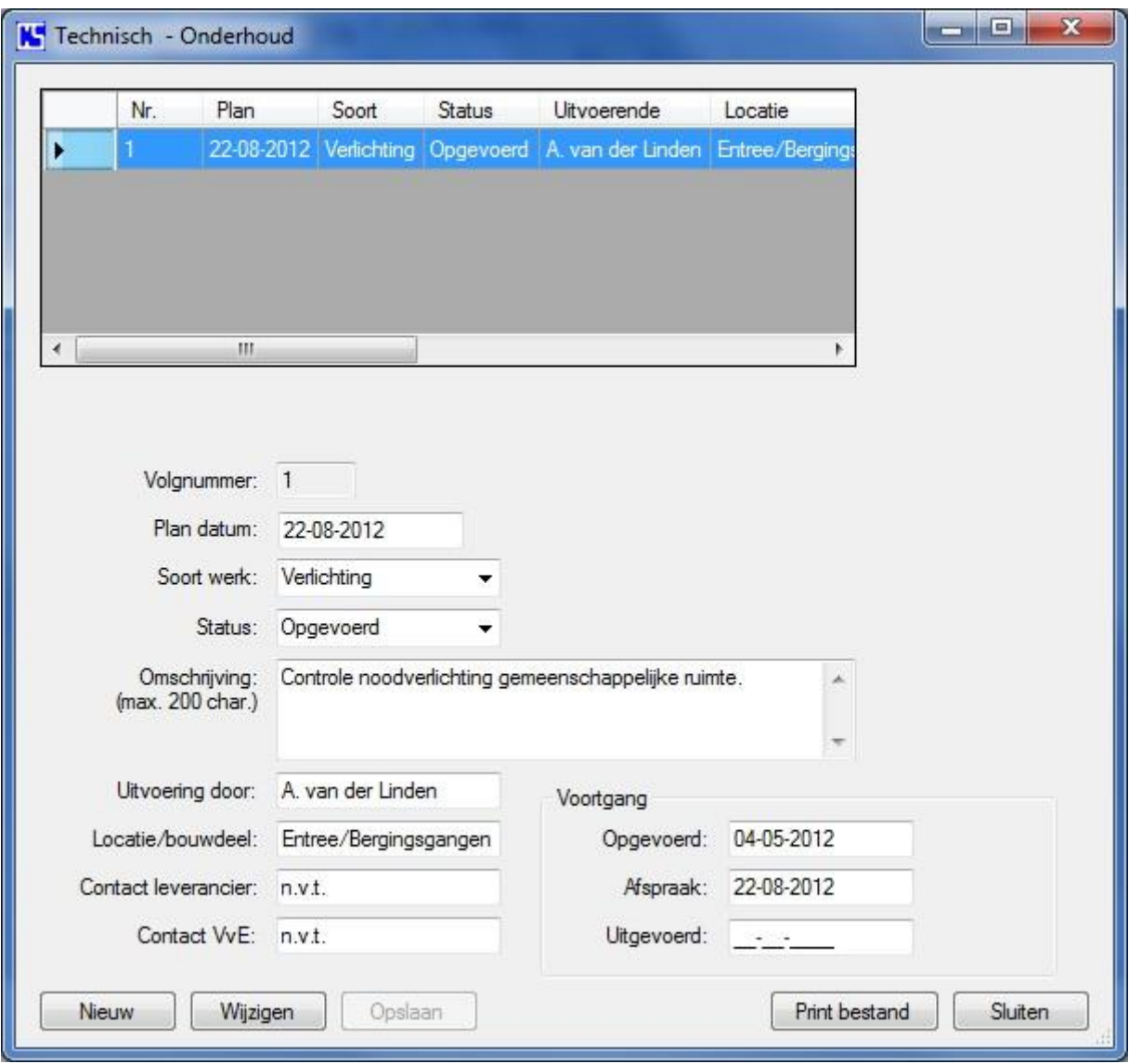

## <span id="page-48-0"></span>**Meerdere administraties**

Als de gegevens van de eerste VvE zijn ingevoerd inclusief een geldige permanente licentie code voor deze VvE, zal bij de volgende opstart van het programma om de naam van deze VvE gevraagd worden om die te koppelen aan deze eerste administratie. Vervolgens wordt er een unieke map aangemaakt voor deze administratie. Op dat moment is de basis gelegd om meerdere administraties aan te maken voor andere verenigingen waarvoor u overigens telkens een extra licentie code nodig hebt. Additionele licentie codes worden tegen een gereduceerd tarief verstrekt, vraag hiervoor een offerte aan via de website van CS – VvE Advies.

Uiteraard kunt u het programma gewoon blijven gebruiken voor een enkele VvE. Bij de volgende herstart van het programma is een extra knop "Kies VvE" zichtbaar aan de onderkant van het hoofdscherm zoals hieronder weergegeven.

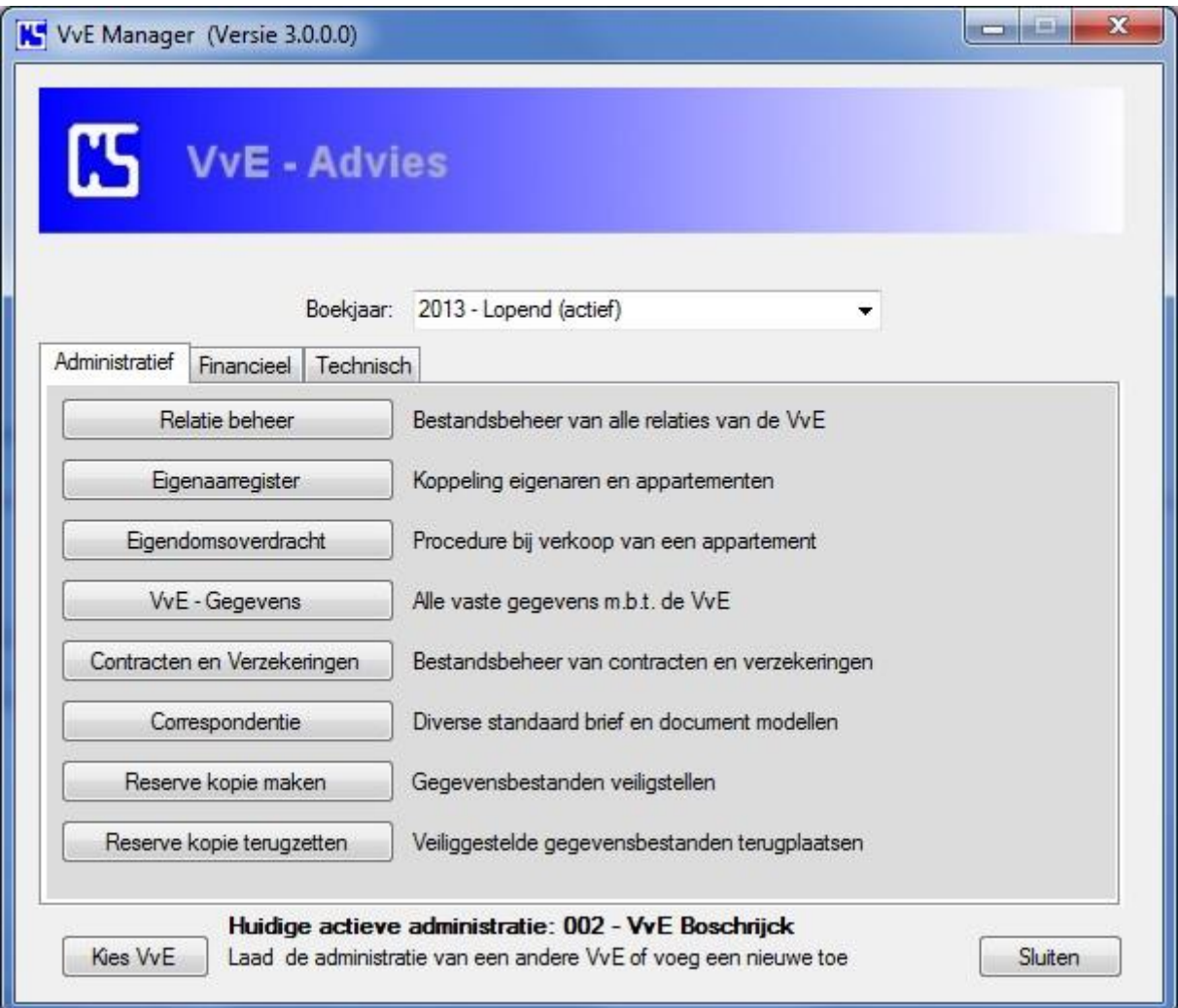

Met deze knop krijgt u in een volgend scherm de mogelijkheid om een administratie van een andere VVE te kiezen of een nieuwe vereniging toe te voegen waarvoor u daarna de gegevens kunt invoeren en een administratie opzetten op dezelfde wijze als bij de eerste.

## **Overzicht grootboek rekeningen**

#### **Balans rekeningen**

### <span id="page-49-0"></span>**Reserves**

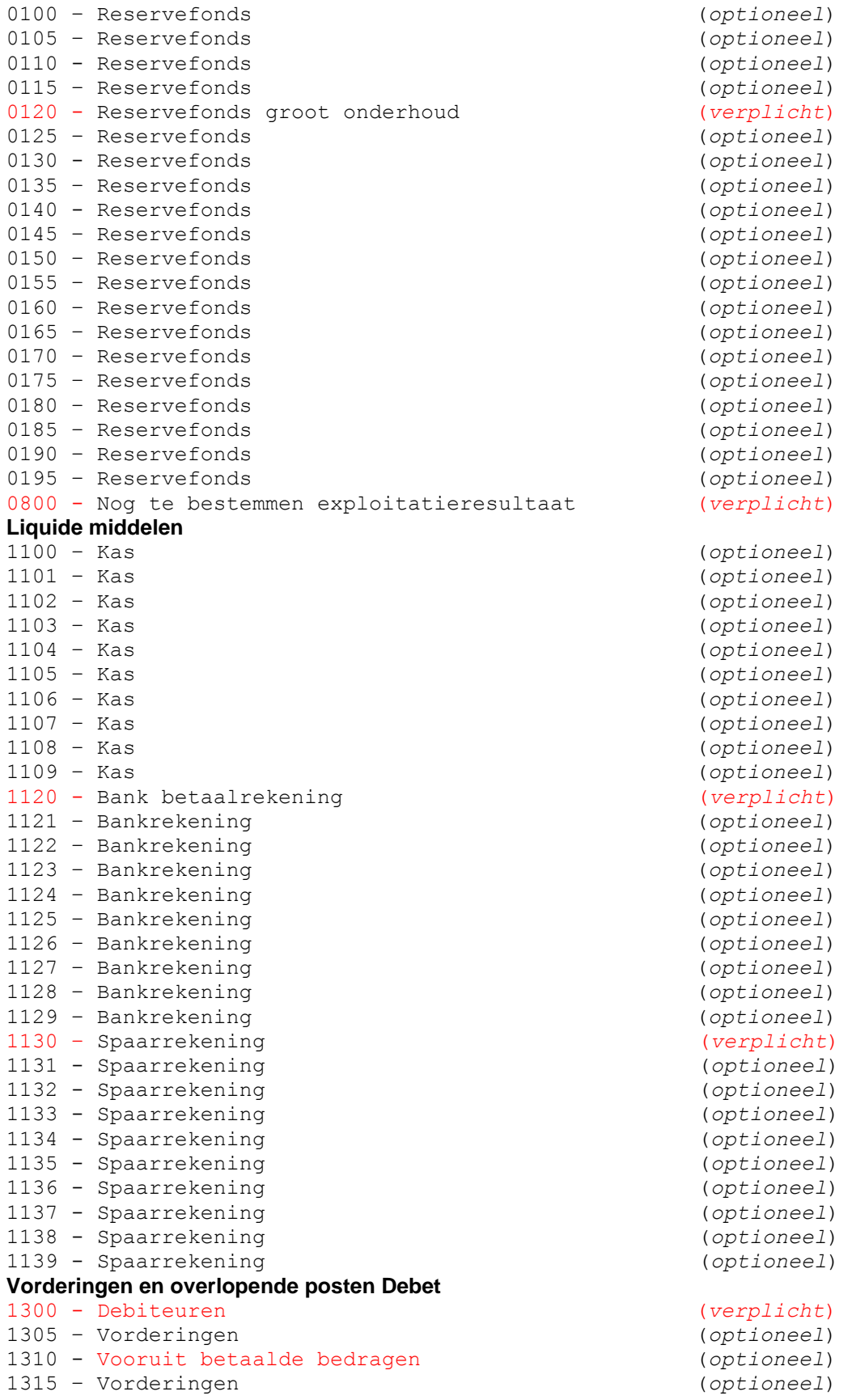

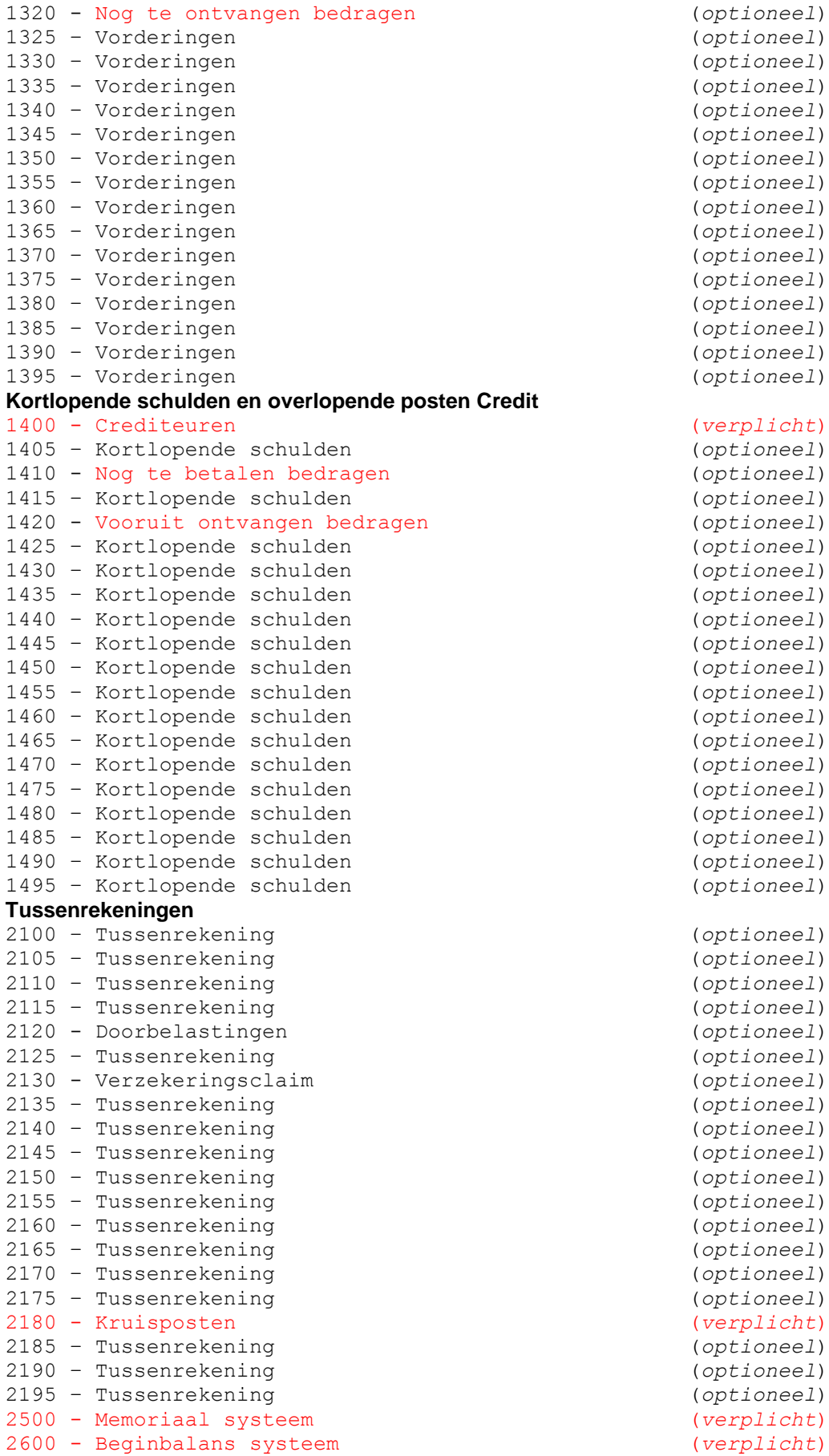

#### **Exploitatie rekeningen**

#### **Verzekeringen**

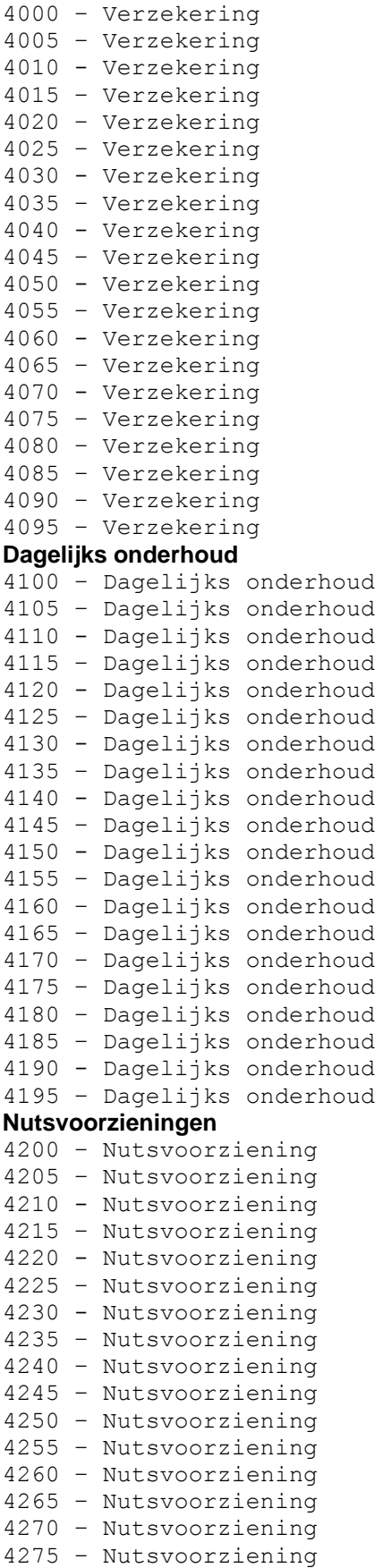

(*optioneel* ) (*optioneel* ) (*optioneel* )

 – Nutsvoorziening – Nutsvoorziening - Nutsvoorziening – Nutsvoorziening **Verenigingskosten** – Verenigingskosten – Verenigingskosten - Verenigingskosten – Verenigingskosten - Verenigingskosten – Verenigingskosten - Verenigingskosten – Verenigingskosten - Verenigingskosten – Verenigingskosten – Verenigingskosten – Verenigingskosten – Verenigingskosten – Verenigingskosten – Verenigingskosten – Verenigingskosten – Verenigingskosten – Verenigingskosten – Verenigingskosten – Verenigingskosten **Reservefonds dotaties** – Dotatie reservefonds – Dotatie reservefonds - Dotatie reservefonds – Dotatie reservefonds - Dotatie onderhoud reserve – Dotatie reservefonds - Dotatie lift reserve – Dotatie reservefonds – Dotatie reservefonds – Dotatie reservefonds – Dotatie reservefonds – Dotatie reservefonds – Dotatie reservefonds – Dotatie reservefonds – Dotatie reservefonds – Dotatie reservefonds – Dotatie reservefonds – Dotatie reservefonds - Dotatie reservefonds – Dotatie reservefonds **Overige kosten** - Overige kosten 0 5 - Overige kosten 10 - Overige kosten - Overige kosten 20 - Overige kosten - Overige kosten 30 - Overige kosten - Overige kosten 40 - Overige kosten - Overige kosten - Overige kosten - Overige kosten 60 - Overige kosten - Overige kosten

(*optioneel* ) (*optioneel* ) (*verplicht* ) (*optioneel* ) (*optioneel* )

(*optioneel* )

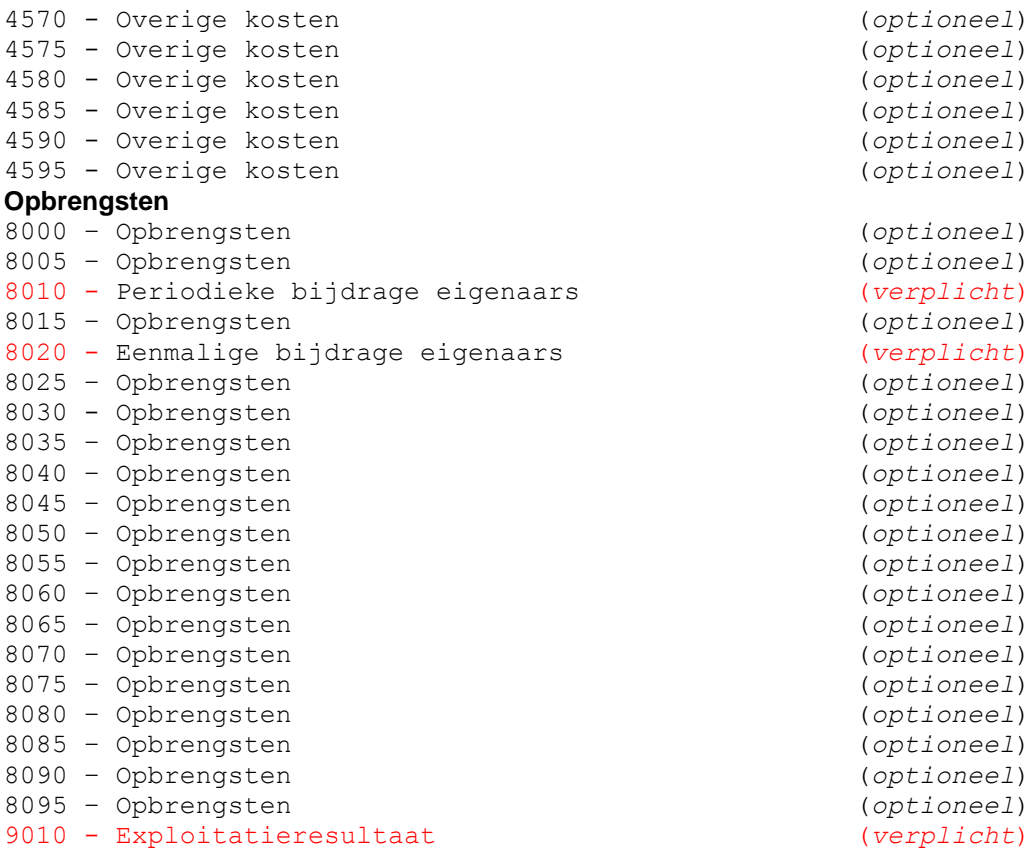

De grootboekrekeningen zijn onderverdeeld in groepen. Van de grootboekrekeningen kan de naam of omschrijving aangepast worden (niet het nummer) behalve de naam of omschrijving die rood is weergegeven. Het wijzigen of inkorten van de omschrijving kan handig zijn i.v.m. de opmaak van de jaarrekening. Let er wel op dat de nieuwe benaming nog steeds de lading dekt. Alle rekeningen met de vermelding (*verplicht*), maken deel uit van het standaard grootboekschema en kunnen daaruit niet verwijderd worden. In onderstaande tabel zijn de groepen weergegeven.

#### **Balans rekeningen**

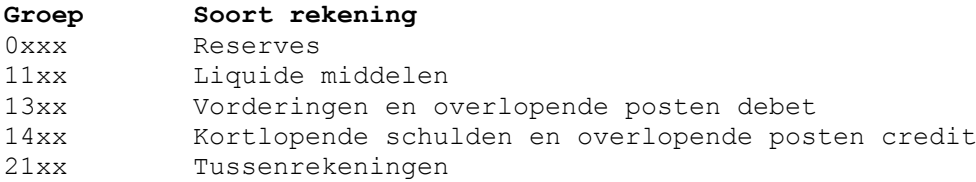

#### **Exploitatie rekeningen**

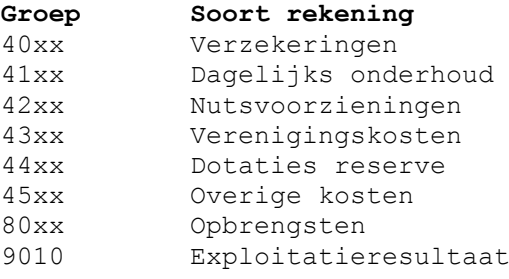